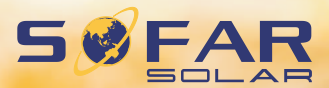

## **Solar Grid-tied Inverter User manual**

Product Model: SOFAR 3K-6KTLM-G2

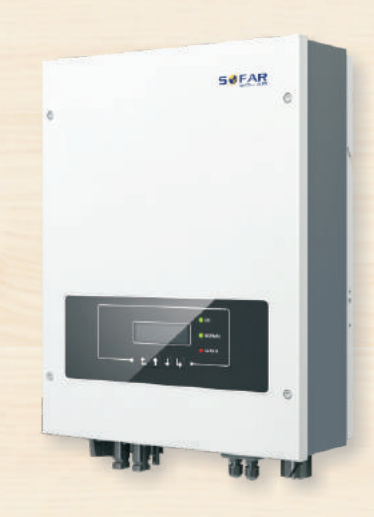

Shenzhen SOFARSOLAR CO., Ltd.

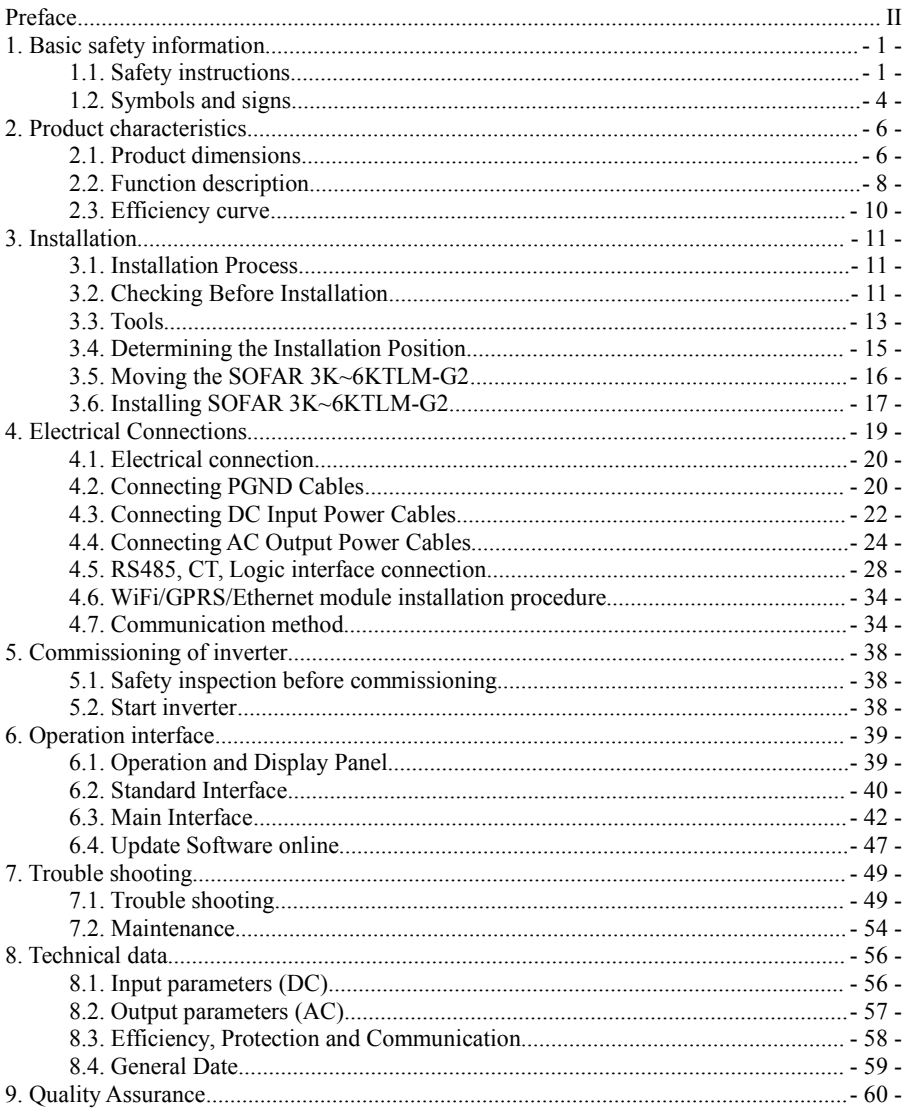

#### Contents

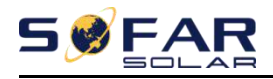

#### **Notice**

SOFAR 3K~6KTLM-G2<br>User manual<br>portant safety instructions that must be followed THE SOFAR 3K-6KTLM-G2 User manual<br>
SIGNET SOFAR 3K-6KTLM-G2 User manual<br>
This manual contains important safety instructions that must be followed<br>
g installation and maintenance of the equipment.<br>
This manual must be consi **during installation and maintenance of the equipment.** This manual contains important safety instructions that must be followed<br>during installation and maintenance of the equipment.<br>Save these instructions!<br>This manual m

**SCHARE SOFAR 3K-6KTLM-G2**<br> **SOFAR 3K-6KTLM-G2**<br> **Notice**<br>
This manual contains important safety instructions that<br>
during installation and maintenance of the equipment.<br> **Save these instructions!**<br>
This manual must be con SOFAR 3K-6KTLM-G2<br>
This manual contains important safety instructions that must be followed<br>
g installation and maintenance of the equipment.<br> **Example 18 CONSISTER 18 CONSISTER 2018 CONSISTER 2018**<br>
This manual must be co **SCHARE SEARE SOFAR 3K-6KTLM-G2**<br>
This manual contains important safety instructions that must be followed<br>
during installation and maintenance of the equipment.<br> **Save these instructions!**<br>
This manual must be considered **SCHARE SOFAR 3K-6KTLM-G2**<br> **Notice**<br>
This manual contains important safety instruction<br>
during installation and maintenance of the equipment.<br> **Save these instructions!**<br>
This manual must be considered as an integral pa<br>

**COPY CORTS AND SOFAR 3K-6KTLM-G2**<br> **COPY CORTS AND SOFAR 3K-6KTLM-G2**<br>
This manual contains important safety instructions that<br>
during installation and maintenance of the equipment.<br> **Copyright Declaration**<br>
The copyright SOFAR SOFAR SA-OKTLM-G2<br>
This manual contains important safety instructions that must be followed<br>
g installation and maintenance of the equipment.<br>
This manual must be considered as an integral part of the equipment. The<br> **Notice**<br>
This manual contains important safety instructions that must be followed<br>
during installation and maintenance of the equipment.<br> **Save these instructions!**<br>
This manual must be considered as an integral part of t This manual contains important safety instructions that must be followed<br>during installation and maintenance of the equipment.<br>**Save these instructions!**<br>This manual must be considered as an integral part of the equipment. during installation and maintenance of the equipment.<br> **Save these instructions!**<br>
This manual must be considered as an integral part of the<br>
manual must always accompany the equipment, even when it i<br>
another user or fiel these **instructions!**<br>This manual must be considered as an integral part of the equipment. The<br>al must always accompany the equipment, even when it is transferred to<br>pright Declaration<br>The copyright of this manual belongs This manual must be considered as an integral part of the equipment. The<br>manual must always accompany the equipment, even when it is transferred to<br>another user or field.<br>**Copyright Declaration**<br>The copyright of this manua manual must always accompany the equipment, even when it is transferred to<br>another user or field.<br>Copyright Declaration<br>The copyright of this manual belongs to Shenzhen SOFARSOLAR Co., Ltd.<br>Any corporation or individual sh

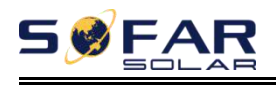

# <span id="page-3-0"></span> $\frac{\text{SOFAR 3K-6KTLM-G2}}{\text{User manual}}$ *Preface*

#### **Outline**

**FAR**<br>
SOFAR 3K-6KTLM-G2<br>
Dutline<br>
Please read the product manual carefully before installation, operation or<br>
naintenance. This manual contains important safety instructions and installation<br>
surinment **SCHAR**<br>
SOFAR 3K-6KTLM-G2<br>
Outline<br>
Please read the product manual carefully before installation, operation or<br>
maintenance. This manual contains important safety instructions and installation<br>
instructions that must be **instructions that must be followed during installation**<br> **instructions**<br> **instructions** that must be followed during installation and maintenance of the<br>
equipment.<br> **Scope**<br>
This product manual describes the installation equipment. **Preface**<br>se read the product manual carefully before installation, operation or<br>enance. This manual contains important safety instructions and installation<br>toins that must be followed during installation and maintenance o **Dutline**<br>
Please read the product manual carefully before installation, operation or<br>
maintenance. This manual contains important safety instructions and installation<br>
instructions that must be followed during installati **SOFAR 3.6KTLM-G2**<br>
SOFAR 3KTLM-G2<br>
SOFAR 3KTLM-G2<br>
SOFAR 3KTLM-G2<br>
SOFAR 4.6KTLM-G2<br>
SOFAR 4KTLM-G2<br>
SOFAR 4.6KTLM-G2<br>
SOFAR 4.6KTLM-G2<br>
SOFAR 4.6KTLM-G2<br>
SOFAR 4.6KTLM-G2<br>
SOFAR 4.6KTLM-G2<br>
SOFAR 4.6KTLM-G2<br>
SOFAR 4.6KTL read the product manual carefully before installation, operation<br>ance. This manual contains important safety instructions and installations<br>that must be followed during installation and maintenance of<br>ent.<br>his product manu

#### **Scope**

inverters: nance. This manual contains important safety instructions and installations that must be followed during installation and maintenance of ent.<br>
his product manual describes the installation, electrical connections,<br>
sisioni the ment.<br>
This product manual describes the installation, electrical connections,<br>
issioning, maintenance and troubleshooting of SOFAR 3K~6KTLM-G2<br>
ers:<br>
SOFAR 3KTLM-G2<br>
SOFAR 4KTLM-G2<br>
SOFAR 4KTLM-G2<br>
SOFAR 4KTLM-G2<br>
SOF maintenance. Ins manual contains important sarety<br>instructions that must be followed during installatic<br>equipment.<br>**Scope**<br>This product manual describes the installation, ele<br>commissioning, maintenance and troubleshooting

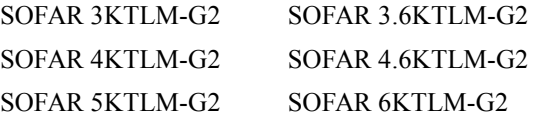

**EXECT:**<br>This product manual describes the installation, electrical connections,<br>issioning, maintenance and troubleshooting of SOFAR 3K~6KTLM-G2<br>ers:<br>SOFAR 3KTLM-G2<br>SOFAR 4KTLM-G2<br>SOFAR 4.6KTLM-G2<br>SOFAR 5KTLM-G2<br>SOFAR 5KTL This product manual describes the installation, electrical connections,<br>
commissioning, maintenance and troubleshooting of SOFAR 3K-6KTLM-G2<br>
inverters:<br>
SOFAR 3KTLM-G2<br>
SOFAR 4KTLM-G2<br>
SOFAR 5KTLM-G2<br>
SOFAR 5KTLM-G2<br>
SOFA commissioning, maintenance and troubleshootin<br>
inverters:<br>
SOFAR 3KTLM-G2 SOFAR 3.6K<br>
SOFAR 4KTLM-G2 SOFAR 4.6K<br>
SOFAR 5KTLM-G2 SOFAR 6KT<br>
Keep this manual where it will be accessit<br> **Target Group**<br>
This manual is intended

The solution of the personal injury and property loss. Please read<br>
ised in this manual carefully.<br>
Copyright © Shenzhen SOFARSOLAR Co., Ltd<br>
Copyright © Shenzhen SOFARSOLAR Co., Ltd Inis product manual describes the installation, elect<br>
commissioning, maintenance and troubleshooting of SOFA<br>
inverters:<br>
SOFAR 3KTLM-G2<br>
SOFAR 4KTLM-G2<br>
SOFAR 4KTLM-G2<br>
SOFAR 4KTLM-G2<br>
SOFAR 5KTLM-G2<br>
SOFAR 5KTLM-G2<br>
SOF SOFAR 3KTLM-G2<br>
SOFAR 4KTLM-G2<br>
SOFAR 4KTLM-G2<br>
SOFAR 5KTLM-G2<br>
SOFAR 5KTLM-G2<br>
SOFAR 6KTLM-G2<br>
Keep this manual where it will be accessible at all times.<br> **et Group**<br>
This manual is intended for qualified electrical techn SOFAR 4KTLM-G2<br>
SOFAR 5KTLM-G2<br>
SOFAR 5KTLM-G2<br>
Keep this manual where it will be accessible at all times.<br> **Target Group**<br>
This manual is intended for qualified electrical technical personnel who are<br>
responsible for inve SOFAR SKTLM-G2<br>
Keep this manual where it will be accessible at all times.<br> **Target Group**<br>
This manual is intended for qualified electrical technical personnel who are<br>
responsible for inverter installation and commission Reep this manual where it will be accessible at all times.<br> **Target Group**<br>
This manual is intended for qualified electrical technical personnel who are<br>
responsible for inverter installation and commissioning in the PV po Target Group<br>
This manual is intended for qualified electrical technical personnel who are<br>
responsible for inverter installation and commissioning in the PV power system a<br>
PV plant operator.<br> **Symbols Used**<br>
This manual installation and commissioning in the PV power system and<br>
by vides safety operation information and uses the symbol in<br>
and property security and property security and use<br>
1 operating the inverter. You must understand th is provides safety operation information and uses the symbol in<br>sonal and property security and property security and use<br>when operating the inverter. You must understand these<br>ation to avoid the personal injury and proper

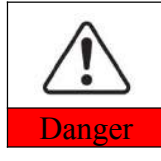

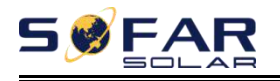

ा

ī

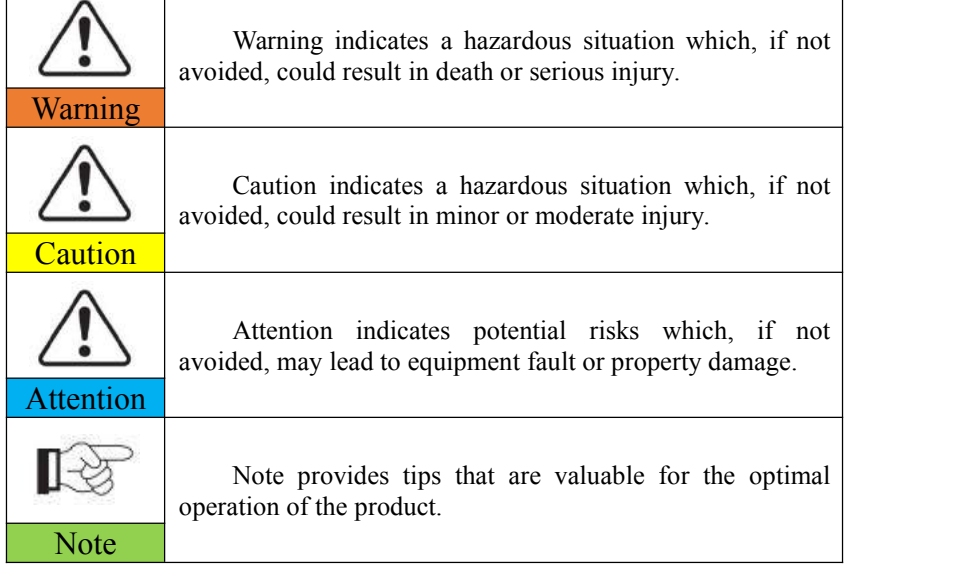

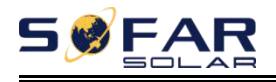

## <span id="page-5-0"></span>*1. Basic safety information*

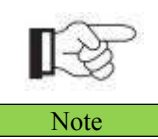

If you have any question or problem when you read the following information, please contact Shenzhen SOFARSOLAR Co., Ltd.

## **Outlines** of this chapter **Safety instruction**

It mainly introduce the safety instruction when install and operate the equipment.

#### **Symbols and signs**

<span id="page-5-1"></span>It mainly introduce the safety symbols on the inverter.

## **1.1. Safety instructions**

Read and understand the instructions of this manual, and be familiar with relevant safety symbols in this chapter, then start to install and troubleshoot the equipment.

According to the national and state requirements, before connecting to the electrical grid, you must get permission from the local electrical grid operation can only be performed by qualified electrical engineer.

Please contact the nearest authorized service center if any maintenance or repair is needed. Contact your distributor for the information of the nearest authorized service center. Do NOT repair itby yourself, it may cause injury or property damage.

Before installing and maintaining the equipment, you should turn the DC switch OFF to cut off the high voltage DC of the PV array. You can also turn the switch in the PV combiner box OFF to cut off the high voltage DC. Otherwise, serious injury may be caused.

#### **Qualified persons**

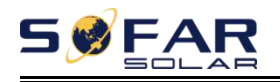

The customer must make sure the operator has the necessary skill and training to do his/her job. Staff in charge of using and maintaining the equipment must be skilled, aware and mature for the described tasks and must have the reliability to correctly interpret what is described in the manual. For safety reason only a qualified electrician, who has received training and / or has demonstrated skills and knowledge in construction and in operation of this unit, can install this inverter. Shenzhen SOFARSOLAR Co., Ltd doesnot take any responsibility for the property destruction and personal injury because of any incorrect use.

#### **Installation requirements**

Please install inverter according to the following section. Fix the inverter on an appropriate object with enough load bearing capacity (such as walls, PV racks etc.), and ensure that inverter is vertical placed. Choose a place suitable for installing electrical devices. And assure there is enough fire exit space, convenient for maintenance. Maintain proper ventilation to ensure enough air cycle to cool the inverter.

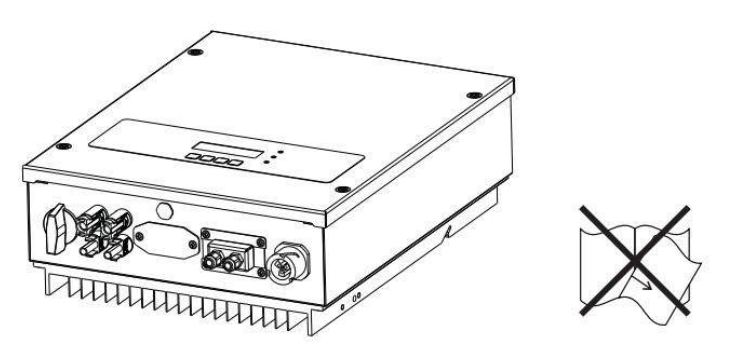

#### **Transport requirements**

If you find packing problems that may cause the damage of the inverter, or find any visible damage, please immediately notice the responsible transportation company. You can ask solar equipment installation contractor or Shenzhen SOFARSOLAR Co., Ltd for help if necessary.

Transport of the equipment, especially by road, must be carried out with by

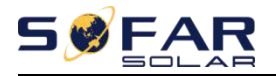

suitable ways and means for protecting the components (in particular, the electronic components) from violent shocks, humidity, vibration, etc.

#### **Electric connection**

Please comply with all the current electrical regulations about accident prevention in dealing with the solar invert.

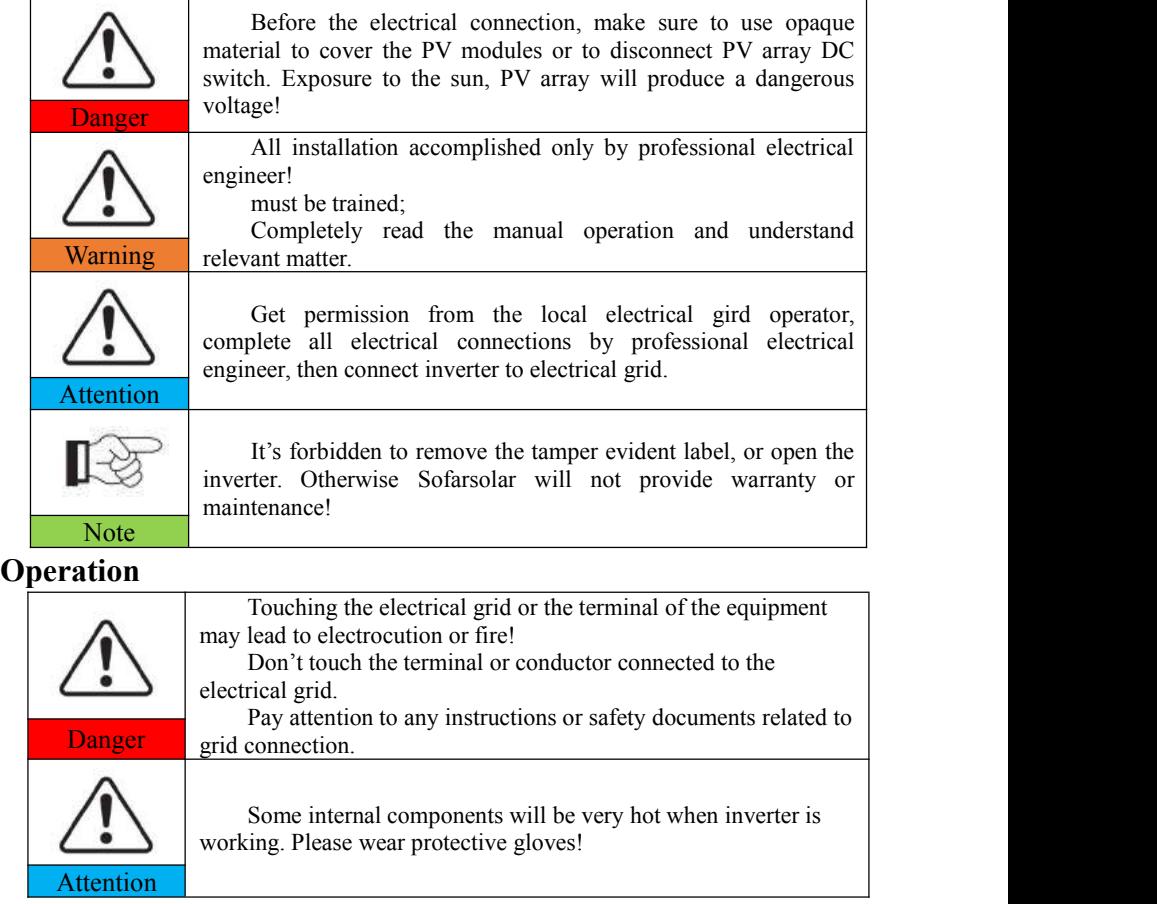

**Maintenance and repair**

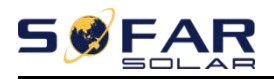

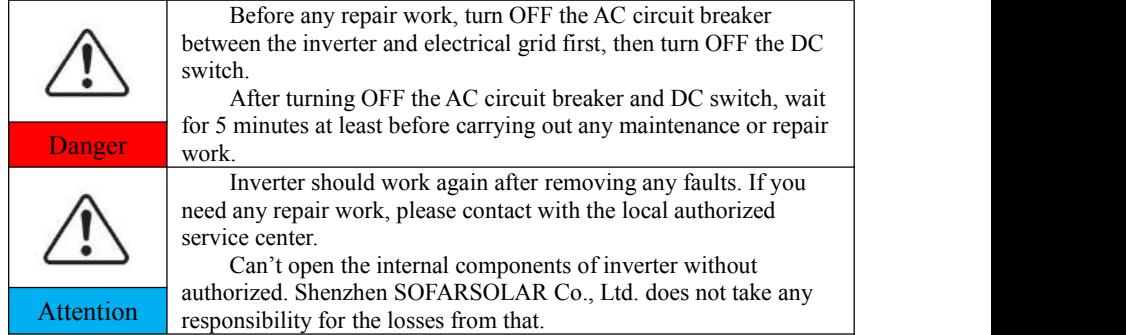

#### **EMC / noise level of inverter**

Electromagnetic compatibility (EMC) refers to that one electrical equipment functions in a given electromagnetic environment without any trouble or error, and impose nonacceptable effect upon the environment. Therefore, EMC represents the quality characters of an electrical equipment.

The inherent noise-immune character: immunity to internal electrical noise.

External noise immunity: immunity to electromagnetic noise of external system.

Noise emission level: influence of electromagnetic emission upon environment.

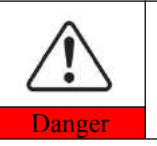

**Electromagnetic radiation from inverter may be harmful to health!**

Please do not continue to stay around the inverter in less than 20 cm when inverter is working.

## <span id="page-8-0"></span>**1.2. Symbols and signs**

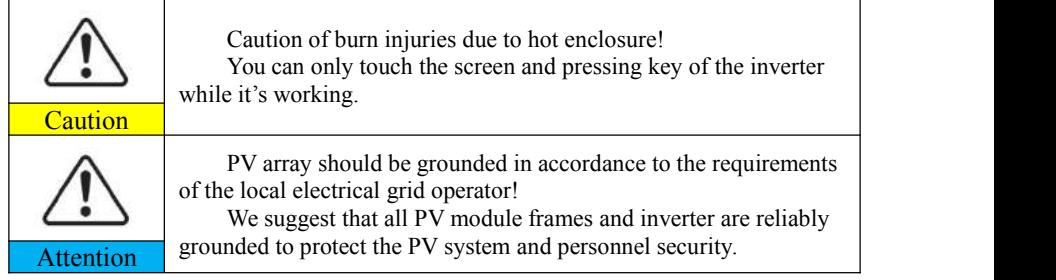

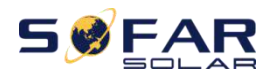

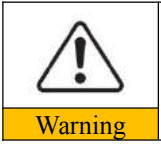

Ensure input DC voltage < Max. DC voltage. Over voltage may cause permanent damage to inverter or other losses, which will not be included in warranty!

#### **Signs on the inverter**

There are some symbols which are related to security on the inverter. Please

read and understand the content of the symbols, and then start the installation.

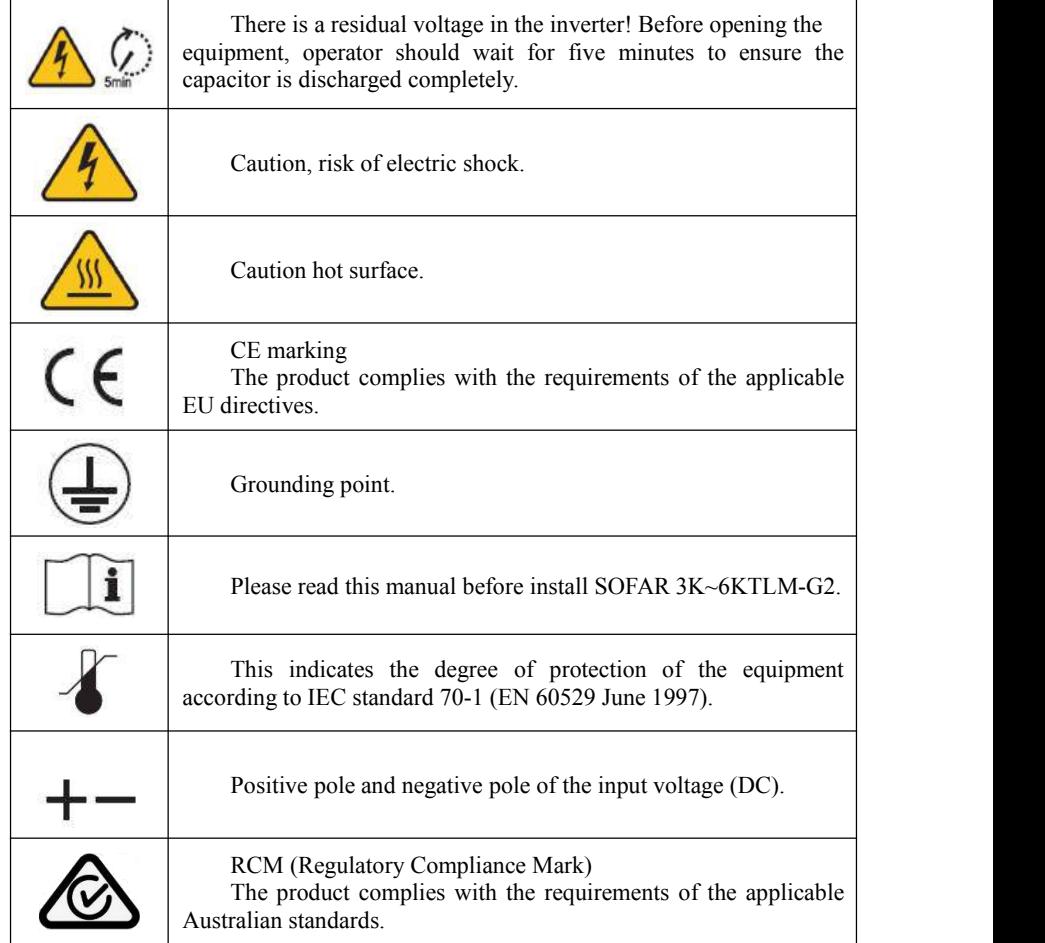

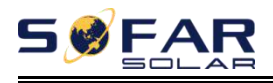

## <span id="page-10-0"></span>*2. Product characteristics*

## **Outlines of this chapter Product dimensions**

It introduces the field of use, and the overall dimensions of SOFAR 3K~6KTLM-G2 inverters.

#### **Function description**

It introduces how SOFAR 3K~6KTLM-G2 inverters work and the function modules inside.

#### **Efficiency curves**

<span id="page-10-1"></span>It introduces the efficiency curves of in the inverter.

## **2.1. Product dimensions**

SOFAR 3K~6KTLM-G2 is a dual MPPT grid-tied PV inverter which converts the DC power generated by PV arrays into sine wave single-phase AC power and feeds it to the public electrical grid, AC circuit breaker(refer to Section 4.4) and DC switch used as disconnect device, and the disconnect device shall be easily accessible.

Figure2-1 PV Grid-tied System

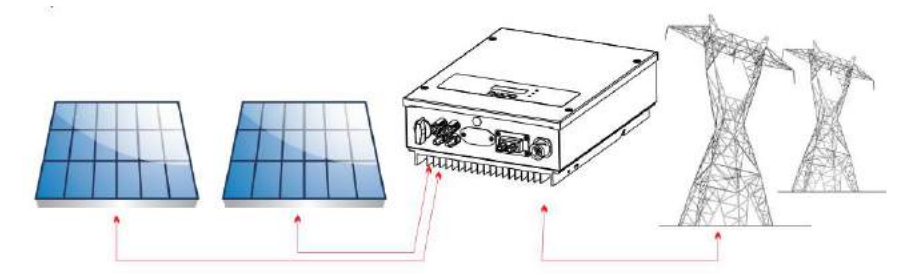

SOFAR 3K~6KTLM-G2 inverters can only be used with photovoltaic modules that do not require one of the poles to be grounded. The operating current

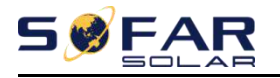

during normal operation must not exceed the limits specified in the technical specifications. Only the photovoltaic modules can be connected to the input of the inverter (do not connect batteries or other sources of power supply).

The choice of optional parts of inverter should be made by a qualified technician who knows the installation conditions clearly.

Overall dimensions:  $L \times W \times H = 437$ mm $\times 324$ mm $\times 130$ mm

Figure 2-2 Front view and left view dimensions

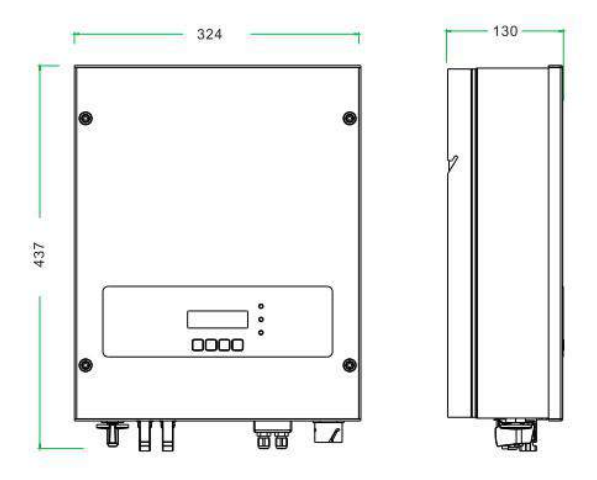

Figure 2-3 Back view and Bracket dimensions

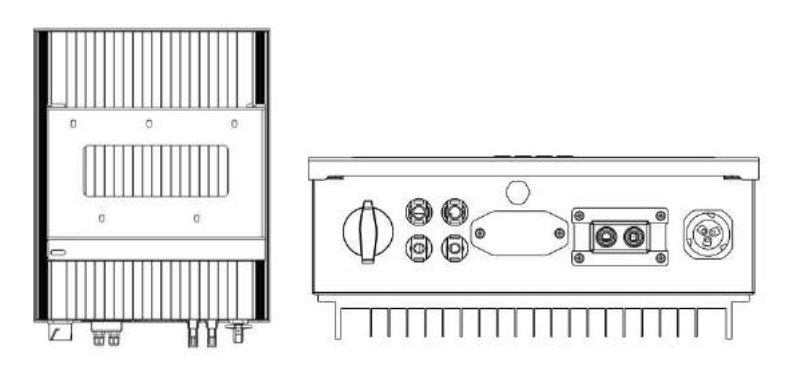

Copyright © Shenzhen SOFARSOLAR Co., Ltd - 7 -

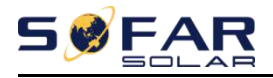

#### Figure 2-4 Bracket dimensions of SOFAR3K~6KTLM-G2

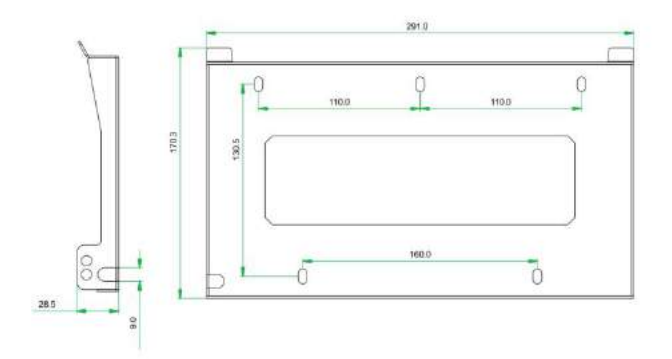

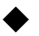

Labels on the equipment

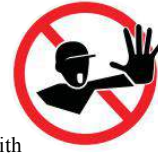

NOT be hidden with objects and extraneous parts (rags, boxes, equipment, etc.); they must be cleaned regularly and kept visible at all times.

The labels must

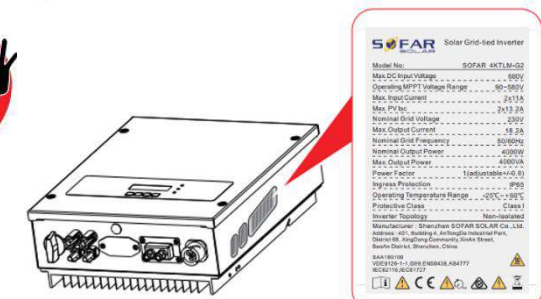

## <span id="page-12-0"></span>**2.2. Function description**

DC power generated by PV array is filtered through Input Board before entering into Power Board. Input Board also offer functions such as insulation impedance detection and input DC voltage / current detection. DC power is converted to AC power by Power Board. AC power is filtered through Output Board then AC power is fed into the grid. Output Board also offer functions such as grid voltage / output current detection, GFCI and output isolation relay. Control Board provides the auxiliary power, controls the operation state of inverter and shows the operation status by Display Board. Display Board displays fault code

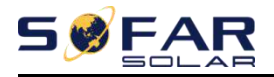

when inverter is in abnormal operation conditions. At the same time, Control Board can trigger the relay so as to protect the internal components.

#### **Function module**

#### **A. Energy management unit**

This control can be used to switch the inverter on/off through an external (remote) control.

#### **B. Feeding reactive power into the grid**

The inverter is able to produce reactive power and can therefore feed it into the grid through the setting of the phase shift factor. Feed-in management can be controlled directly by the grid company through a dedicated RS485 serial interface.

#### **C. Limiting the active power fed into the grid**

The inverter, if enabled can limit the amount of active power fed into the grid by the inverter to the desired value (Expressed as a percentage).

#### **D. Self power reduction when grid is over frequency**

When the grid frequency is higher than the limited value, inverter will reduce output power which is necessary for the grid stability.

#### **E. Data transmission**

The inverter or a group of inverters may be monitored remotely through an advanced communication system based on RS-485 serial interface, or remotely via the WIFI.

#### **F. Software update**

SD card is used for updating the firmware.

#### **Electrical block diagram**

Figure2-5 Electrical block diagram

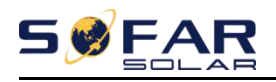

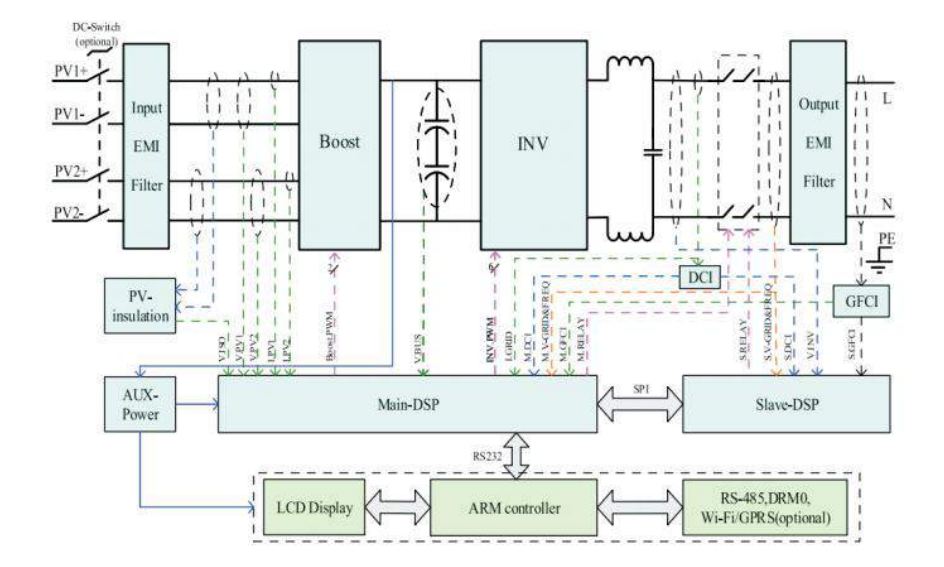

## <span id="page-14-0"></span>**2.3. Efficiency curve**

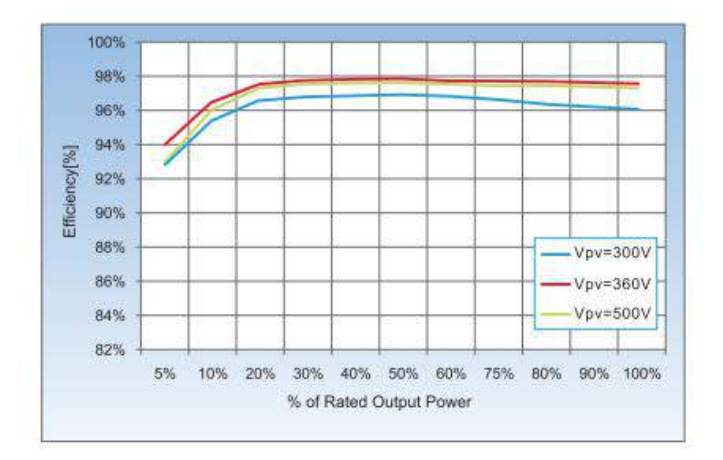

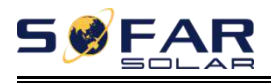

## <span id="page-15-0"></span>*3. Installation*

## **Outlines of this chapter**

This topic describes how to install the SOFAR 3K~6KTLM-G2.

#### **Installation notes**

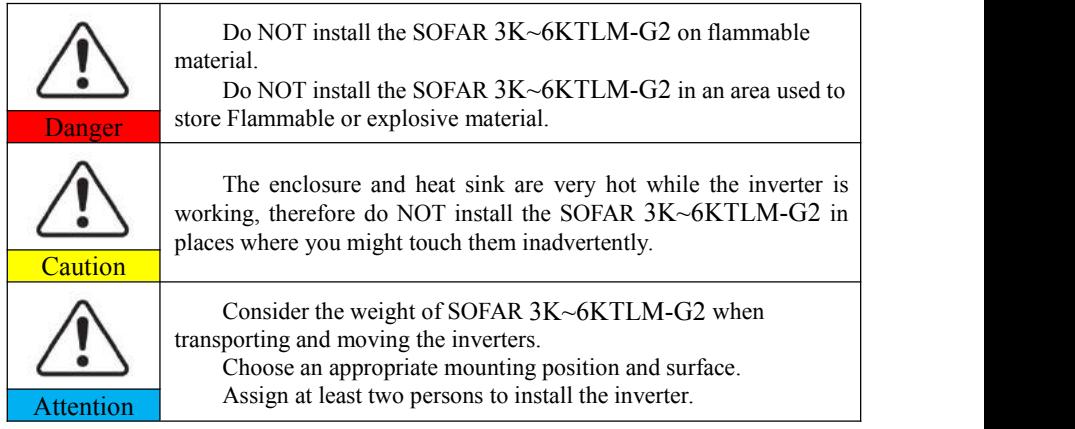

## <span id="page-15-1"></span>**3.1. Installation Process**

Figure3-1 Installation flowchart

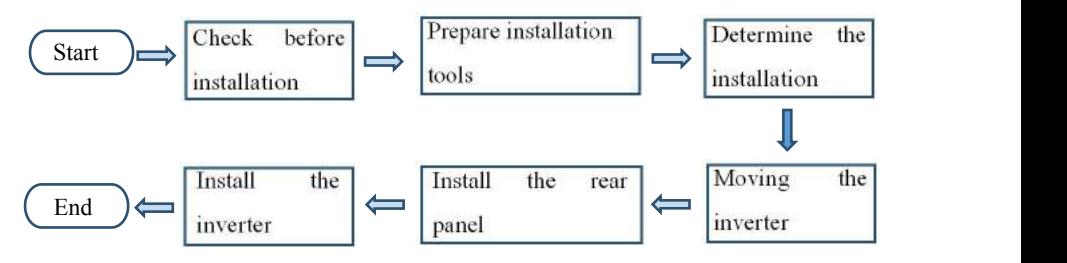

## <span id="page-15-2"></span>**3.2. Checking Before Installation**

## **Checking Outer Packing Materials**

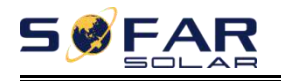

Packing materials and components may be damaged during transportation. Therefore, check the outer packing materials before installing the inverter.Check the outer packing materials for damage, such as holes and cracks. If any damage is found, do not unpack the SOFAR 3K~6KTLM-G2 and contact the dealer as soon as possible. You are advised to remove the packing materials within 24 hours before installing the SOFAR 3K~6KTLM-G2 inverter.

#### **Checking Deliverables**

After unpacking the inverter, check whether deliverables are intact and complete. If any damage is found or any component is missing, contact the dealer. Table3-1 shows the components and mechanical parts that should be delivered.

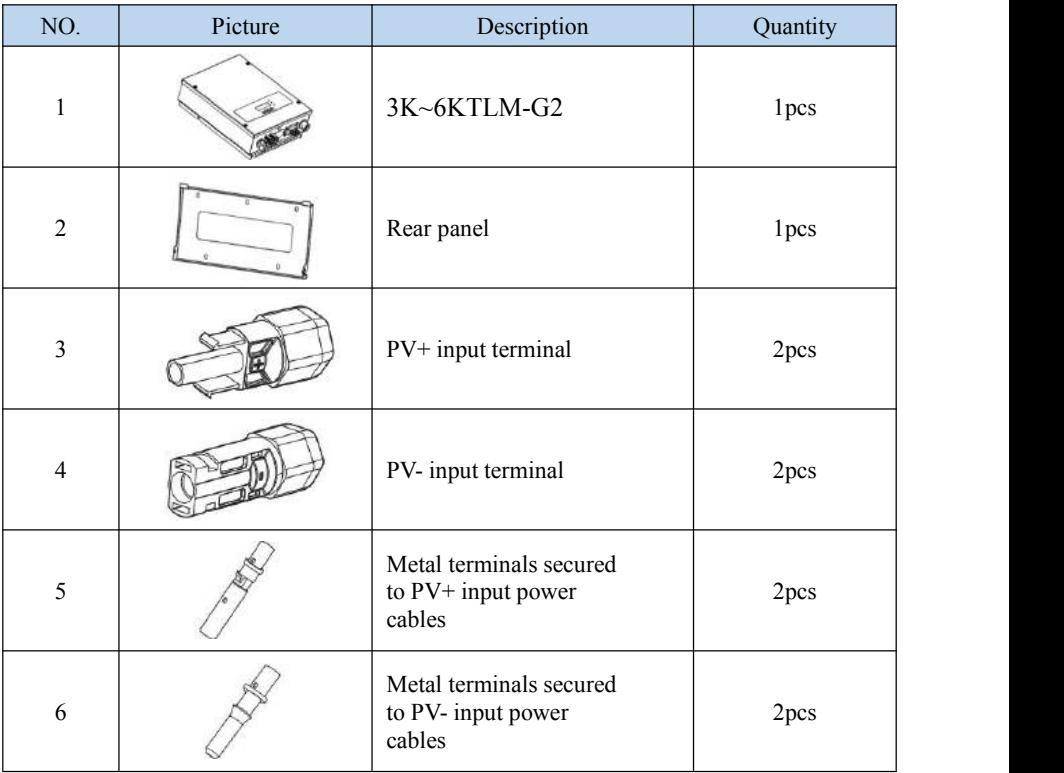

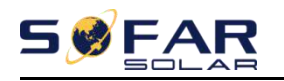

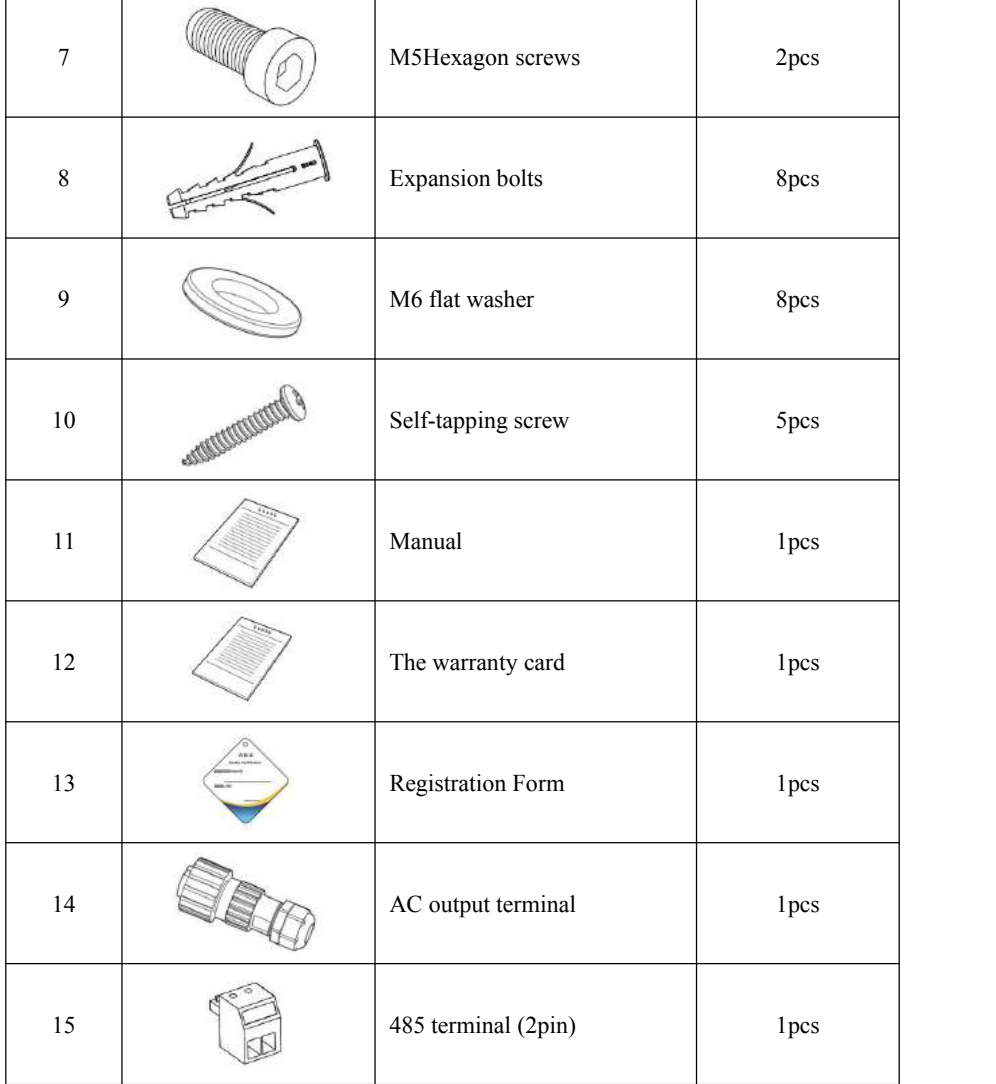

## <span id="page-17-0"></span>**3.3. Tools**

Prepare tools required for installation and electrical connections.

Table 3-2 shows the tools required for installation and electrical connections.

Copyright © Shenzhen SOFARSOLAR Co., Ltd - 13 -

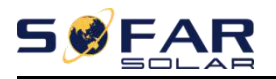

SOFAR 3K~6KTLM-G2 User manual

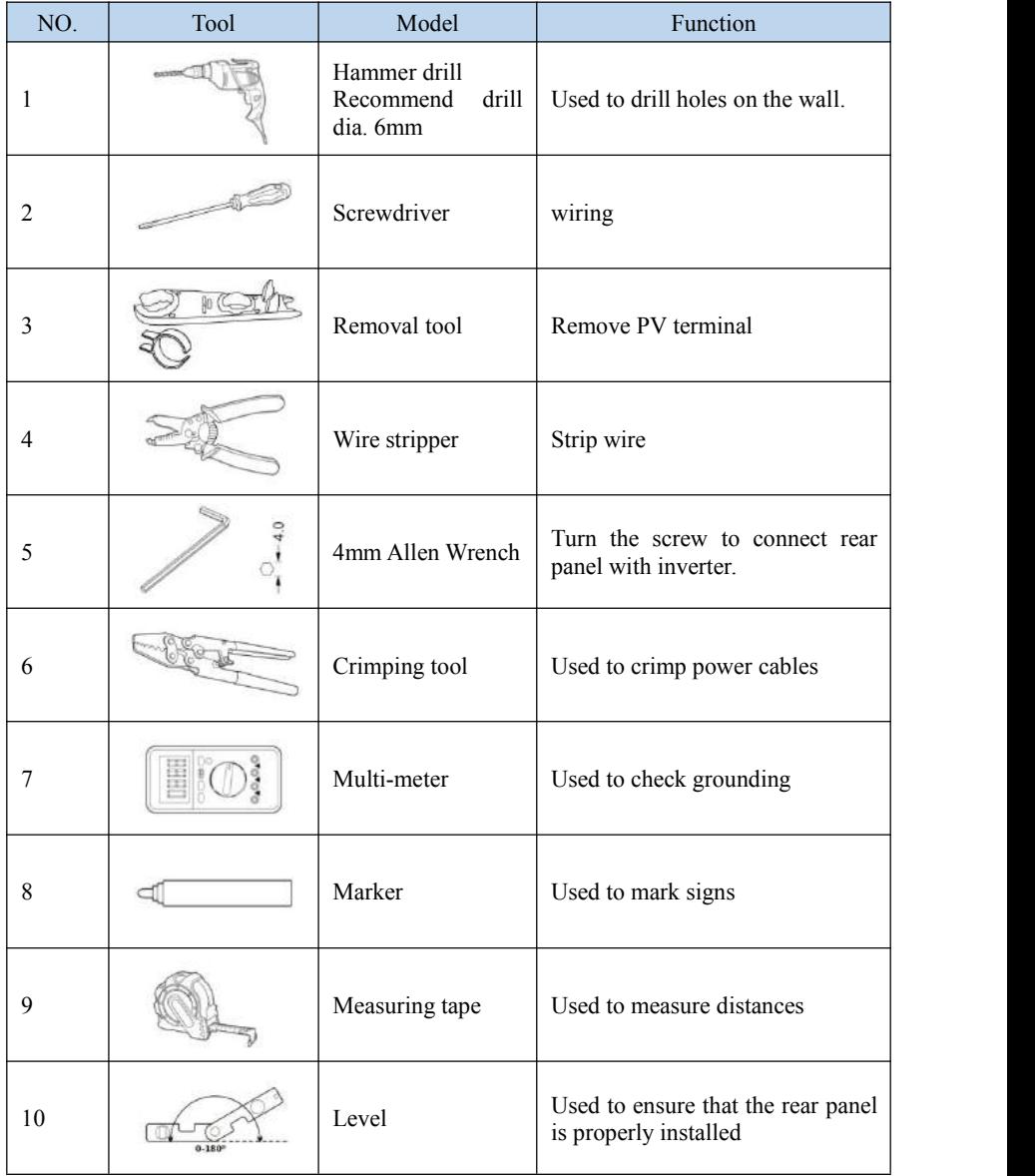

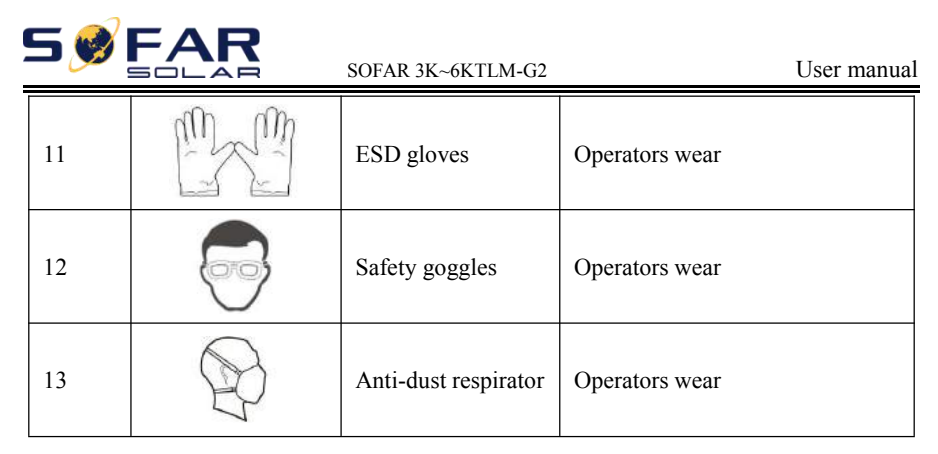

## <span id="page-19-0"></span>**3.4. Determining the Installation Position**

Determine an appropriate position for installing the SOFAR 3K~6KTLM-G2 inverter. Comply with the following requirements when determining the installation position:

Figure3-2 Installation Requirements

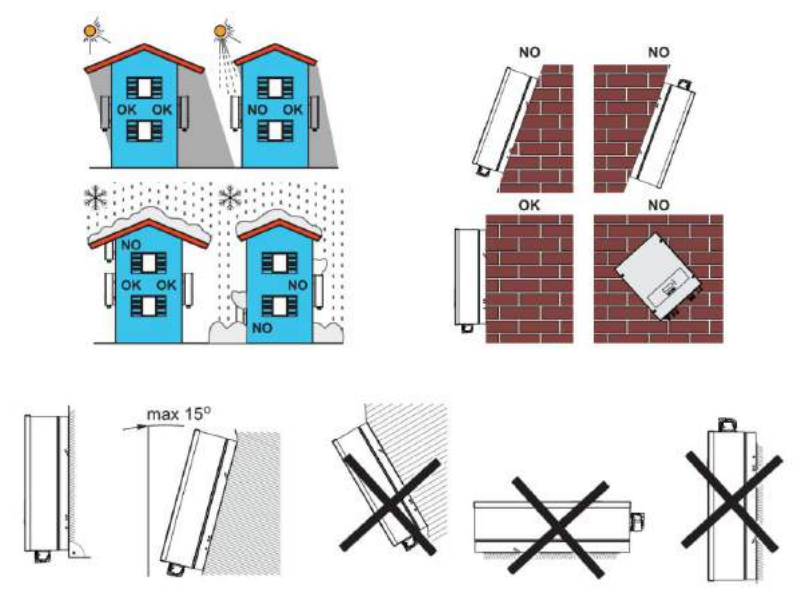

Copyright © Shenzhen SOFARSOLAR Co., Ltd - 15 -

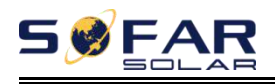

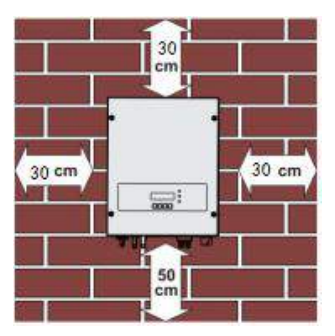

clearance for single SOFAR 3K~6KTLM-G2 Inverter Installation of multiple SOFAR 3K~6KTLM-G2 inverter

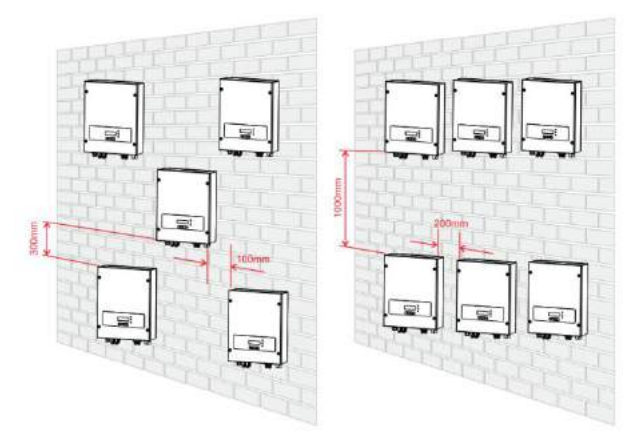

## <span id="page-20-0"></span>**3.5. Moving the SOFAR 3K~6KTLM-G2**

This topic describes how to move the to the installation position Horizontally SOFAR 3K~6KTLM-G2.

**Step 1** Open the packaging, insert hands into the slots on both sides of the inverter and hold the handles, as shown in Figure 3-3 and Figure 3-4. Figure 3-3 Moving the inverter (1)

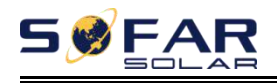

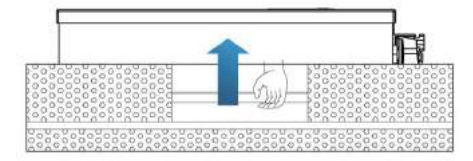

Figure 3-4 Moving the inverter (2)

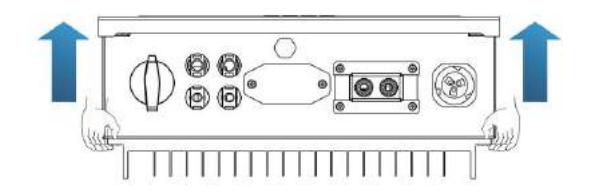

**Step 2** Lift the SOFAR 3K~6KTLM-G2 from the packing case and move it to the installation position.

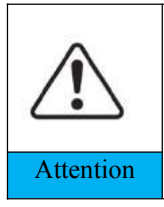

To prevent device damage and personal injury, keep balance when moving the inverter because the inverter is heavy.

Do not put the inverter with its wiring terminals contacting the floor because the power ports and signal ports are not designed to support the weight of the inverter. Place the inverter horizontally.

<span id="page-21-0"></span>When placing the inverter on the floor, put foam or paper under the Attention with placing the film

## **3.6. Installing SOFAR 3K~6KTLM-G2**

**Step 1** Determine the positions for drilling holes, ensure the hole positions are level, then mark the hole positions using a marker pen, use the hammer drill to drill holes on the wall. Keep the hammer drill perpendicular to the wall, do not shake when drilling, so as not to damage the wall.If the error of the hole positions is too big, you need to reposition.

**Step 2** Insert the expansion bolt vertically into the hole, pay attention to the insertion depth of the expanding bolt (should be deep enough).

**Step 3** Align the rear panel with hole positions, fix the rear panel on the wall by tightening the expansion bolt with the nuts.

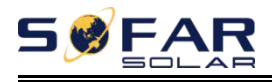

Figure 3-5

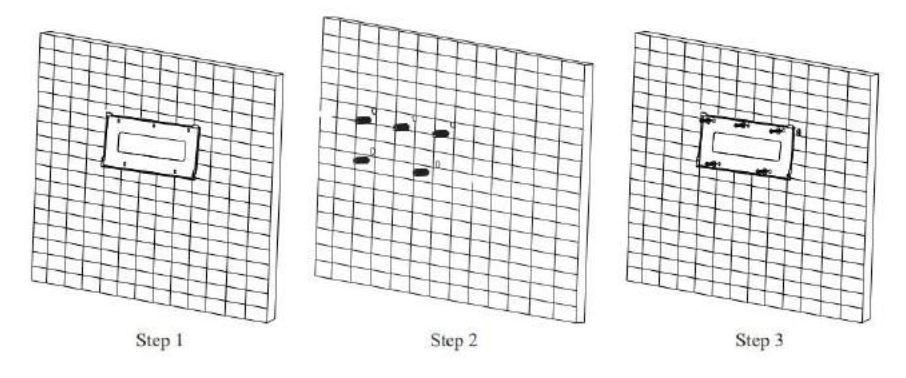

**Step 4** Hook the inverter to the rear panel. Using an M5 screw to secure the inverter to the rear panel to ensure safety.

**Step 5** You can secure the inverter to the rear panel and protect if from stealing by installing an anti-theft lock (this action is optional). Figure 3-6

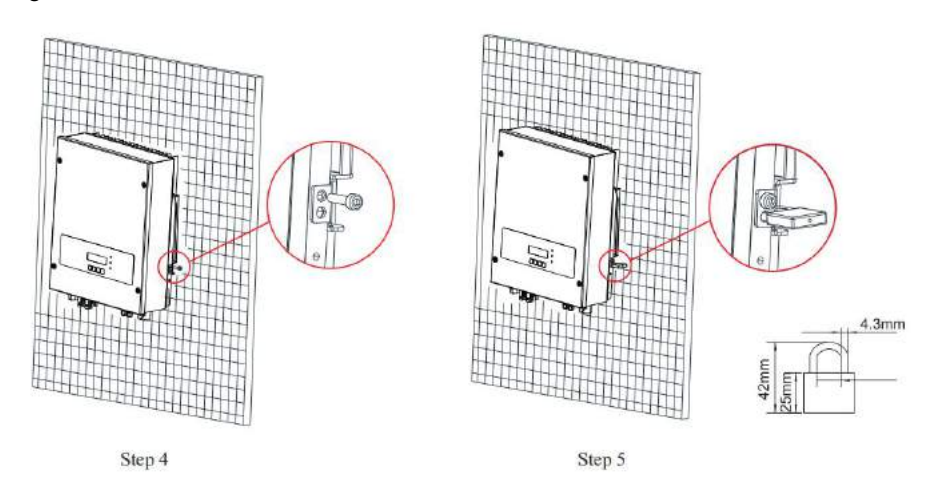

Copyright © Shenzhen SOFARSOLAR Co., Ltd - 18 -

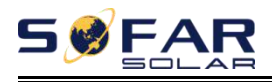

## <span id="page-23-0"></span>*4. Electrical Connections*

#### **Outlines of this chapter**

This topic describes the SOFAR 3K~6KTLM-G2 inverter electrical connections. Read this part carefully before connecting cables.

**NOTE:** Before performing electrical connections, ensure that the DC switch is OFF. Since the stored electrical charge remains in a capacitor after the DC switch is turned OFF. So it's necessary to wait for at least 5 minutes for the capacitor to be electrically discharged.

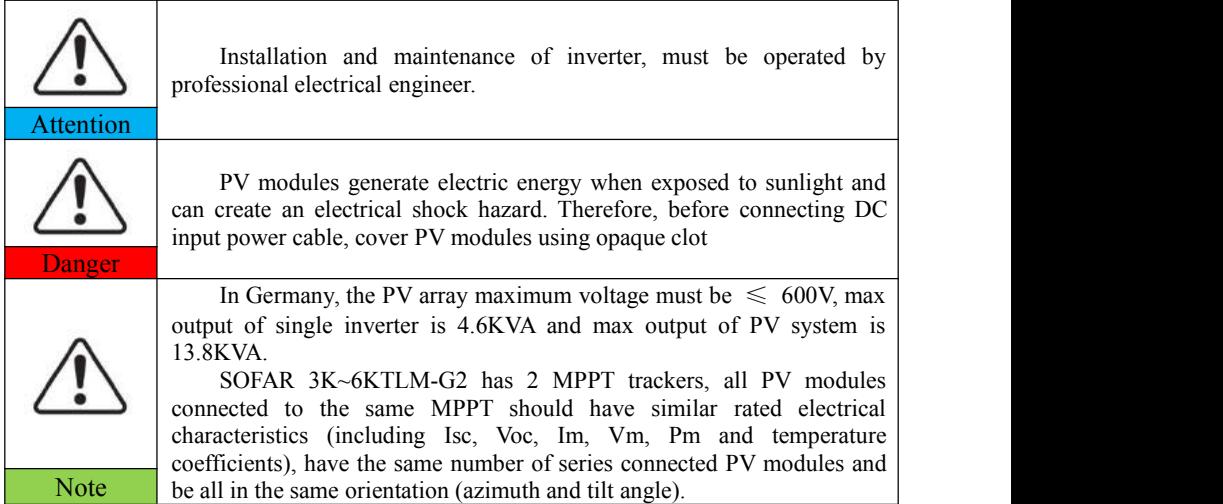

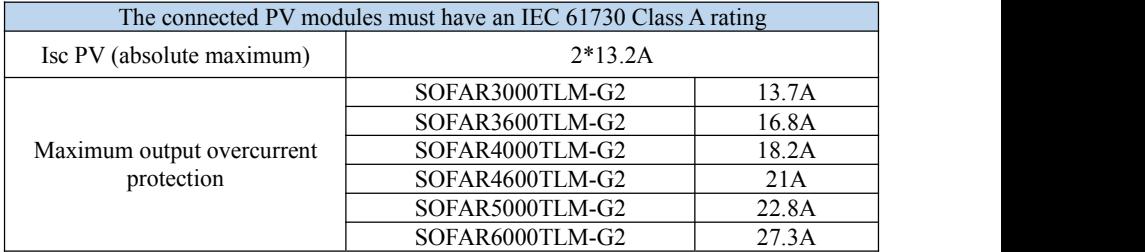

The decisive voltage class (DVC)

**NOTE:** The DVC is the voltage of a circuit which occurs continuously between any

Copyright © Shenzhen SOFARSOLAR Co., Ltd - 19 -

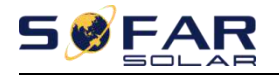

two live part in the worst-case rated operating condition when used as intended.

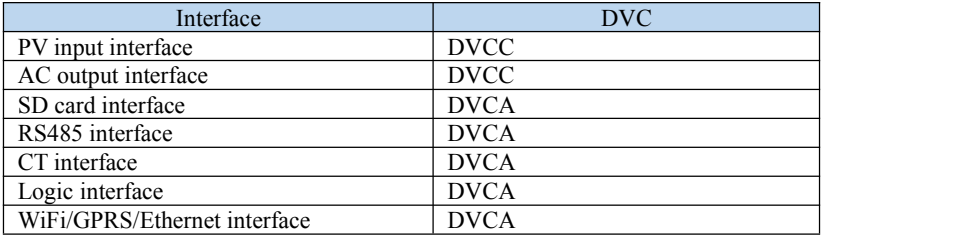

## <span id="page-24-0"></span>**4.1. Electrical connection**

Figure4-1 Shows the flowchart for connecting cables to the inverter.

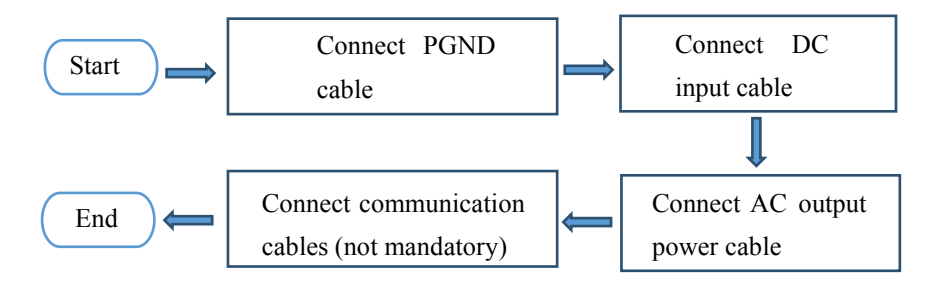

## <span id="page-24-1"></span>**4.2. Connecting PGND Cables**

Connect the inverter to the grounding electrode using protection ground (PGND) cables for grounding purpose.

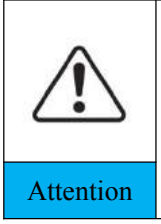

The inverter is transformer-less, requires the positive pole and negative pole of the PV array are NOT grounded. Otherwise it will cause inverter failure. In the PV power system, all non current carrying metal parts (such as: PV module frame, PV rack, combiner box enclosure, Attention inverter enclosure) should be connected to earth.

#### **Prerequisites:**

The PGND cables are prepared ( $\geq 5$ mm<sup>2</sup> outdoor power cables are recommended for grounding purposes),the color of cable should be yellow-green.

> Copyright © Shenzhen SOFARSOLAR Co., Ltd - 20 -

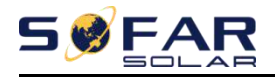

#### **Procedure:**

**Step 1** Remove the insulation layer with an appropriate length using a wire stripper, as shown in Figure 4-2.

Figure4-2 Preparing a ground cable (1)

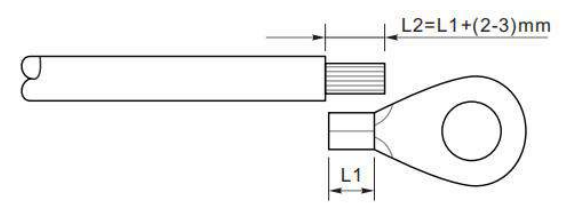

**Note**: L2 is 2 to 3mm longer than L1

**Step 2** Insert the exposed core wires into the OT terminal and crimp them by using a crimping tool, as shown in Figure 4-3.

Figure4-3 Preparing a ground cable (2)

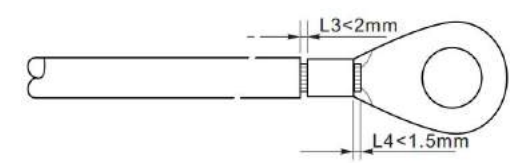

**Note 1:** L3 is the length between the insulation layer of the ground cable and the crimped part.L4 is the distance between the crimped part and core wires protruding from the crimped part.

**Note 2:** The cavity formed after crimping the conductor crimp strip shall wrap the core wires completely. The core wires shall contact the terminal closely.

**Step 3** Install the crimped OT terminal, flat washer using M5 screw, and tighten the screw to a torque of 3 N.m using an Allen wrench. Figure4-4 Ground terminal composition

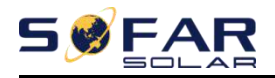

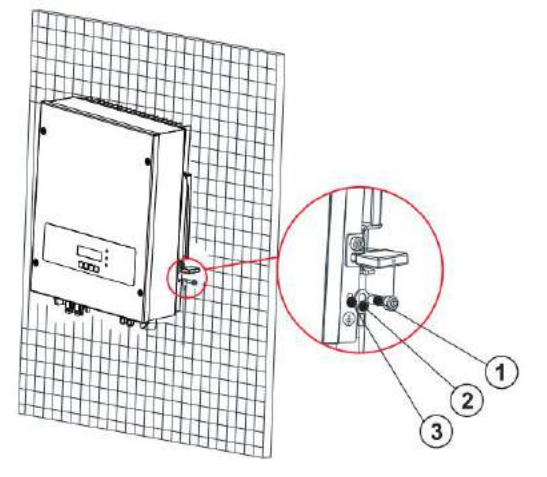

1.M5 screw、2.OT Terminal、3.Tapped hole

## <span id="page-26-0"></span>**4.3. Connecting DC Input Power Cables**

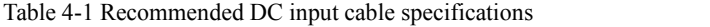

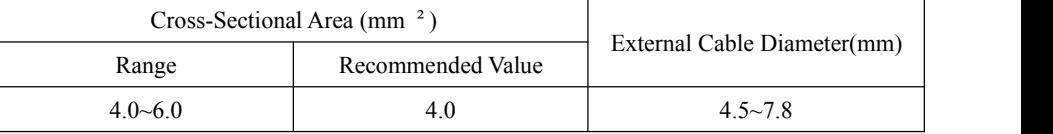

**Step 1** Remove cable glands from the positive and negative connectors.

**Step 2** Remove the insulation layer with an appropriate length from the positive and negative power cables by using a wire stripper as show in Figure 4-5. Figure 4-5 Connecting DC input power cables

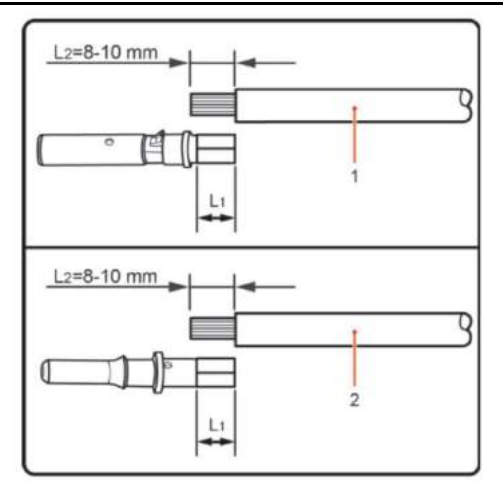

1.Positive power cable 2. Negative power cable

**Note:** L2 is 2 to 3 mm longer than L1.

**Step 3** Insert the positive and negative power cables into corresponding cable glands.

**Step 4** Insert the stripped positive and negative power cables into the positive and negative metal terminals respectively and crimp them using a clamping tool. Ensure that the cables are crimped until they cannot be pulled out by force less than 400 N, as shown in Figure 4-6.

Figure 4-6 Connecting DC input power cables

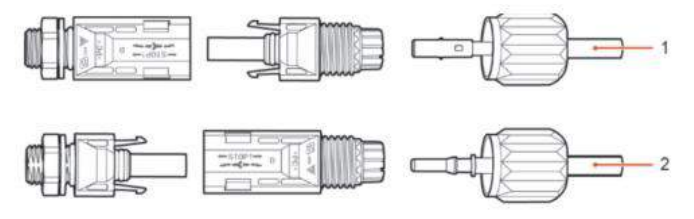

1.Positive power cable 2.Negative power cable

**Step 5** Insert crimped power cables into corresponding housings until you hear a "click" sound. The power cables snap into place.

**Step 6** Reinstall cable glands on positive and negative connectors and rotate

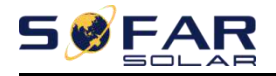

them against the insulation covers.

**Step 7** Insert the positive and negative connectors into corresponding DC input terminals of the inverter until you hear a "click" sound, as shown in Figure 4-7.

Figure 4-7 Connecting DC input power cables

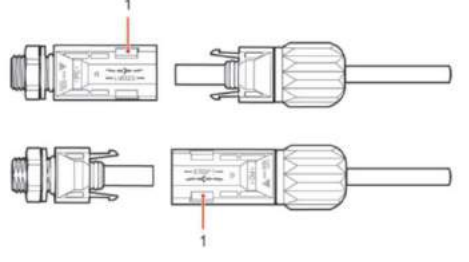

1.Bayonet

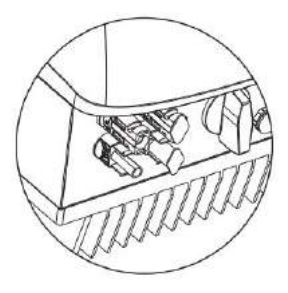

**Note:** Insert the stoppers into the unused DC connectors.

#### **Follow-up Procedure**

To remove the positive and negative connectors from the inverter, insert a removal wrench into the bayonet and press the wrench with an appropriate strength, as shown in Figure 4-8.

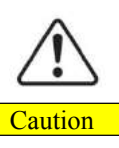

Before removing the positive and negative connectors, ensure that the DC SWITCH is OFF.

Figure 4-8 Removing a DC input connector

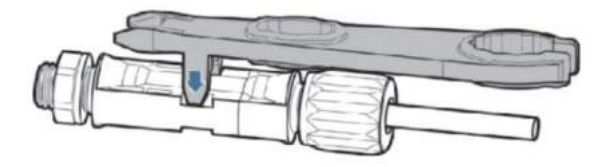

## <span id="page-28-0"></span>**4.4. Connecting AC Output Power Cables**

Connect the SOFAR 3K~6KTLM-G2 to the AC power distribution frame

Copyright © Shenzhen SOFARSOLAR Co., Ltd - 24 -

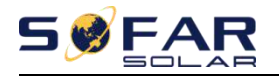

(PDF) or power grid using AC output power cables.

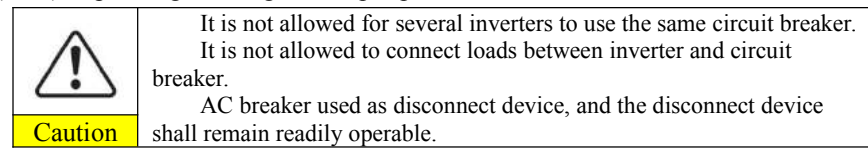

#### **Context**

All the AC output cables used for the inverters are outdoor three-core cables. To facilitate the installation, use flexible cables. Table 4-2 lists the recommended specifications for the cables.

Figure 4-9 NOT allowed: connect loads between inverter and circuit breaker

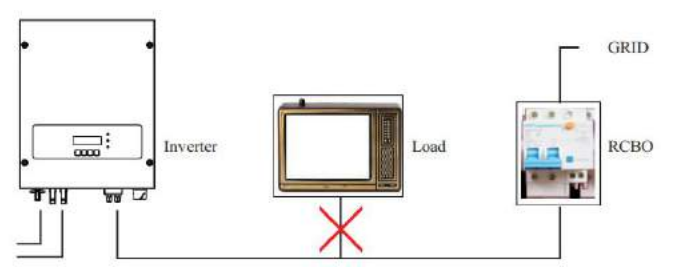

Table4-2 Recommended AC output cable specifications

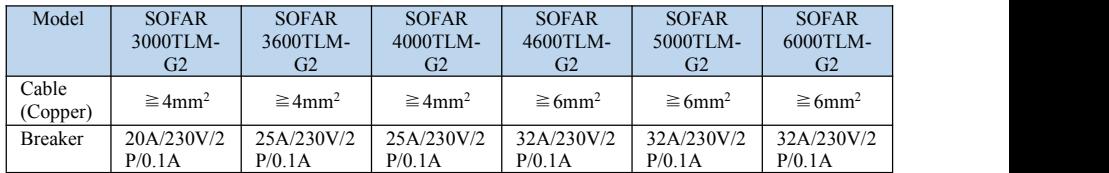

#### **Multi core copper wire**

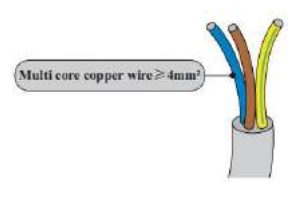

AC cable should be correctly sized to ensure the power loss in AC cable is less than 1% of the rated power. If the resistance of the AC cable is too high, it will cause a huge increase in the AC voltage, which may lead to a disconnection of the inverter from the

electrical grid. The relationship between power loss in AC cable and wire length, wire cross sectional area is shown in the following figure:

Figure 4-10 wire length, wire cross sectional area and wire power loss

Copyright © Shenzhen SOFARSOLAR Co., Ltd - 25 -

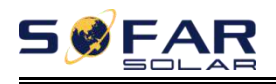

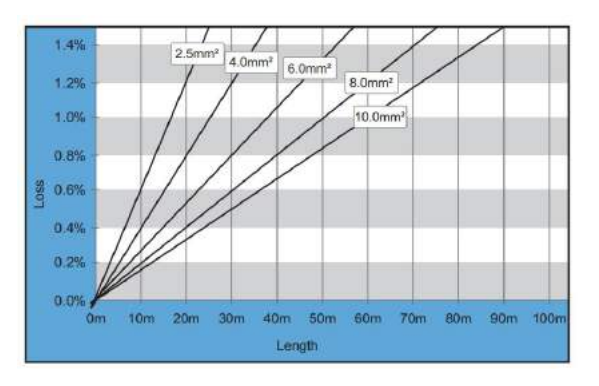

Inverter is equipped with IP66 AC output connector dedicated for PV inverter, customer need to make AC output cable connections by himself, and the appearance of the AC connector is shown below:

Figure 4-11 AC output connector

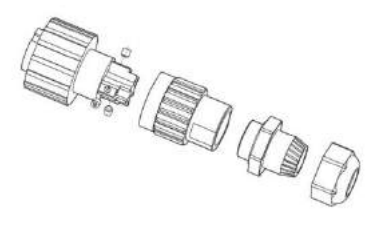

#### **AC wire connections procedure:**

**Step 1** Select appropriate cables according to Table 4-2, Remove the insulation layer of the AC output cable using a wire stripper according to the figure shown below: A: 30~50mm B: 6~8mm;

Figure 4-12

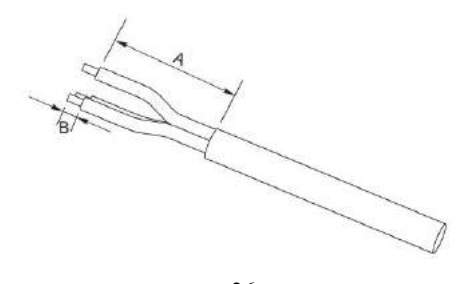

Copyright © Shenzhen SOFARSOLAR Co., Ltd - 26 -

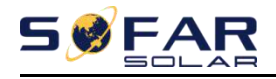

**Step 2** Disassemble the AC connector according to the figure shown below: insert the AC output cable (with its insulation layer stripped according to step 1) through the waterproof locking cable gland;

Figure 4-13

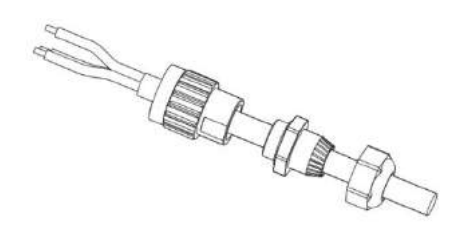

**Step 3** Connect AC output cable as per the following requirements: Connect the yellow-green wire to the hole labeled 'PE', fasten the wire using an Allen wrench; Connect the brown wire to the hole labeled 'L', fasten the wire using an Allen wrench; Connect the blue wire to the hole labeled 'N', fasten the wire using an Allen wrench;

Figure 4-14

L--brown, N--blue, PE--yellow/green

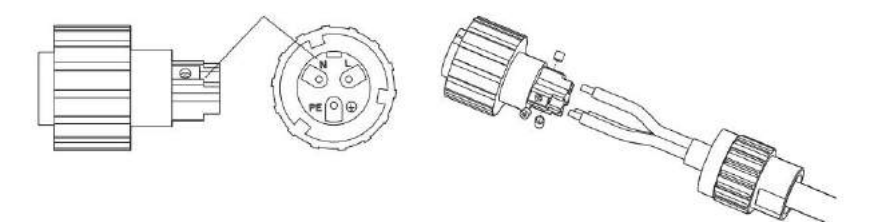

**Step 4** Secure the locking cable gland clockwise, shown as below: make sure that all the wires are securely connected;

**Step 5** Connect the AC output connector to the output wiring terminal of inverter, rotate the AC connector clockwise until the fastener reaches its designated position, as shown below.

Figure 4-15 Figure 4-16

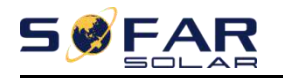

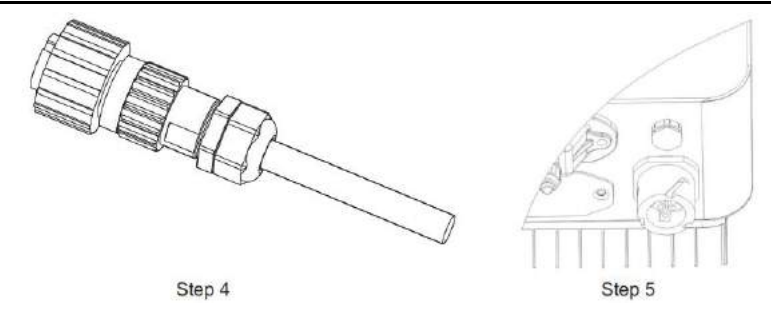

## <span id="page-32-0"></span>**4.5. RS485, CT, Logic interface connection**

The communication interface location of the SOFAR 3K~6KTLM-G2 is shown in the figure below.

Figure 4-17

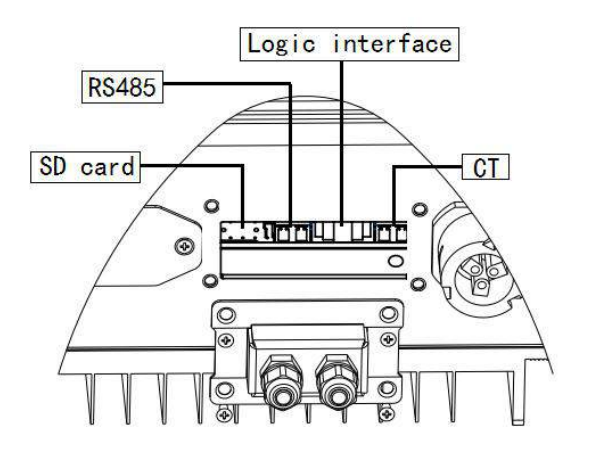

Table 4-3 Recommended communication cable size are shown below, The wiring methods are the same for RS485 and CT, this part describes their wiring methods and logic interface wiring method.

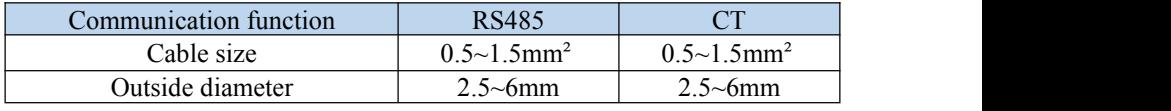

**Step1** Connect CT and Network cable;

- 28 - Connect the orange wire and green wire to the positive pole of CT using a

Copyright © Shenzhen SOFARSOLAR Co., Ltd

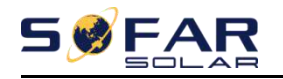

terminal cap, fasten the wire using crimping tool.

 Connect the blue wire and brown wire to the negative pole of CT using a terminal cap, fasten the wire using crimping tool.

**Step2** Remove the communication waterproof cover using a screwdriver; Figure 4-18

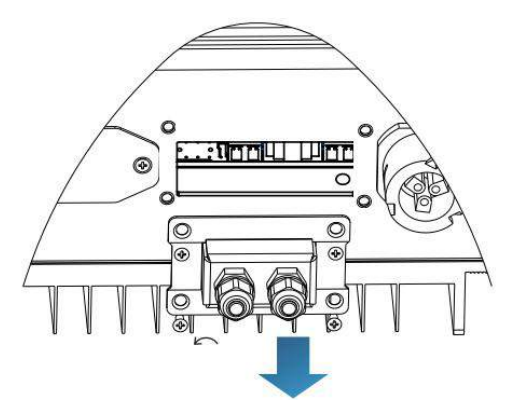

**Step3** Unlock the waterproof cable gland, remove the stopper in the waterproof connector;

Figure 4-19

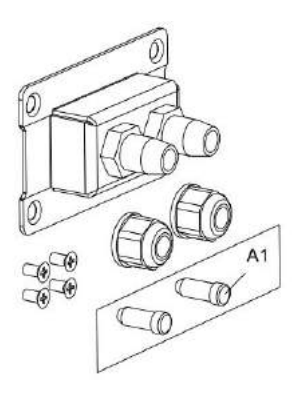

A1: Waterproof stopper

**Step4** Select appropriate cable according Table4-2,remove the insulation layer using a wire stripper, the length of the wire core is about 6mm,insert the cable through the cable gland and waterproof cover, according to Table4-4,connect the

> Copyright © Shenzhen SOFARSOLAR Co., Ltd - 29 -

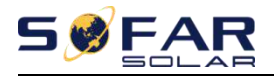

wires as per the labels, and secure the wire using a slotted screwdriver.as shown in

the figure below:

Table 4-4 Function description of the communication terminals

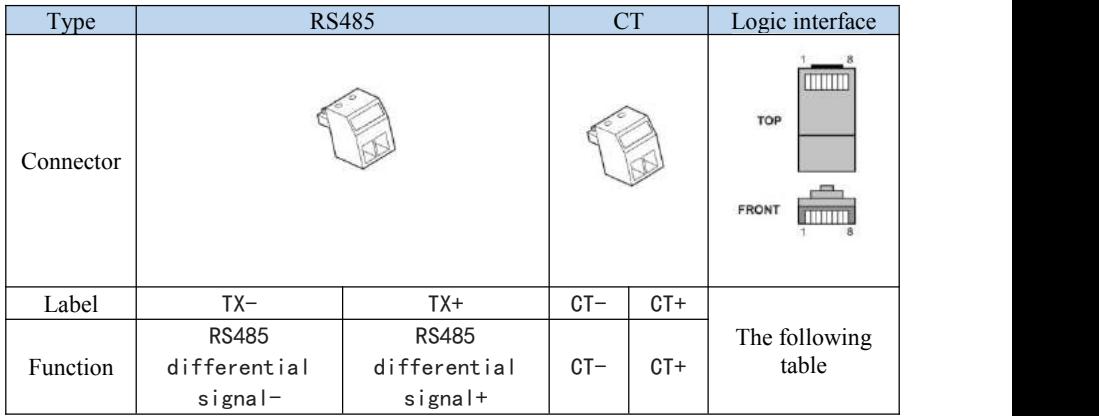

Figure 4-20

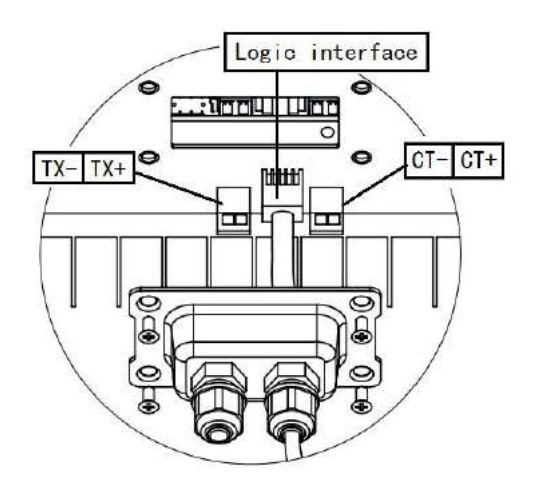

- 1. About the use of CT
- 1) Refer to the figure below and put the CT in the correct position.

Figure 4-21

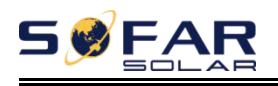

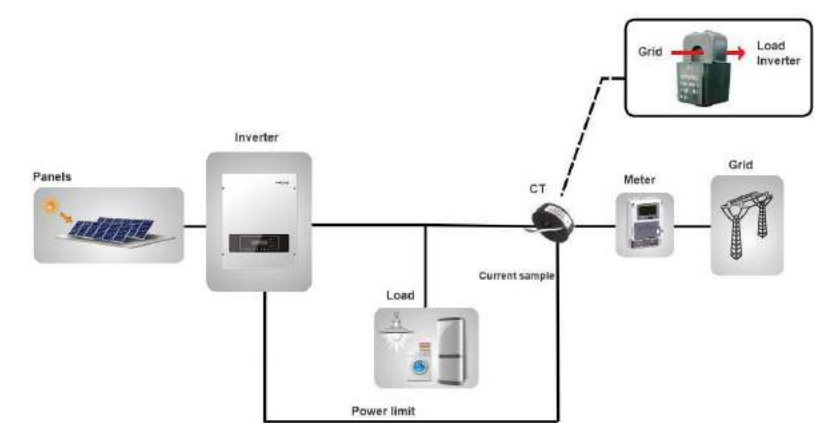

- 2) Enable counter-current protection and set counter-current power.Please refer to the operation steps in section  $6.3(A)17$ .
- 2. The logic interface pin definitions and circuit connections are asfollows:

The function of logical interface needs to be set on the display screen, please refer to the operation steps in section 6.3(A)20 .

Logic interface pin are defined according to different standard requirements.

(a) Logic interface for AS/NZS 4777.2:2015, also known as inverter demand response modes (DRMs).

The inverter will detect and initiate a response to all supported demand response commands within 2 s. The inverter will continue to respond while the mode remains asserted.

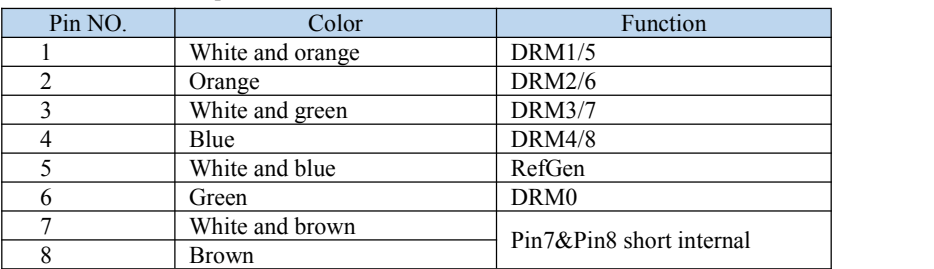

Table 4-5 Function description of the DRMs terminal

NOTE: Supported DRM command: DRM0, DRM5, DRM6, DRM7, DRM8.

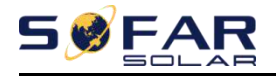

(b) Logic interface for VDE-AR-N 4105:2018-11, is in order to control and/or limit the inverter's output power.

The inverter can be connected to a RRCR (Radio Ripple Control Receiver) in order to dynamically limit the output power of all the inverters in the installation. Figure 4-22 Inverter – RRCR Connection

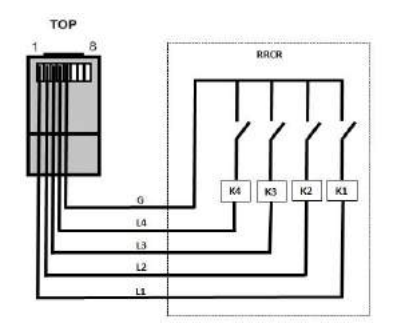

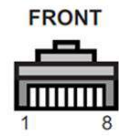

Table 4-6 Function description of the terminal

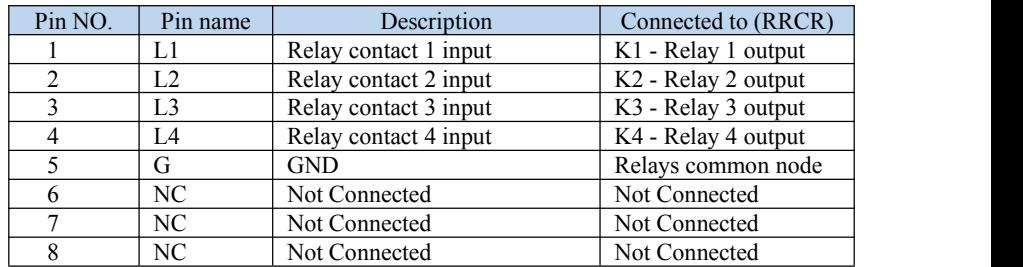

Table 4-7 The inverter is preconfigured to the following RRCR power levels<br>Relay status: close is 1, open is 0

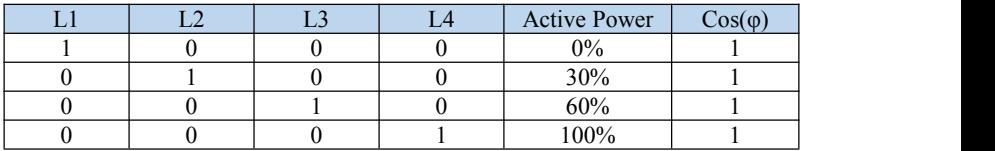

(c) Logic interface for EN50549-1:2019, is in order to cease active power output within five seconds following an instruction being received at the input interface.

Figure 4-23 Inverter – RRCR Connection

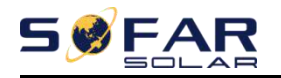

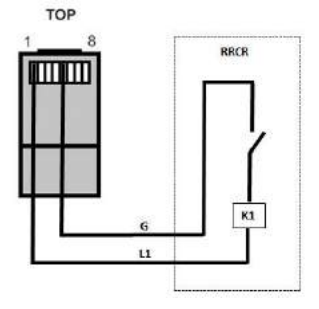

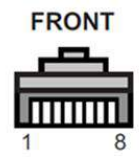

Table 4-8 Function description of the terminal

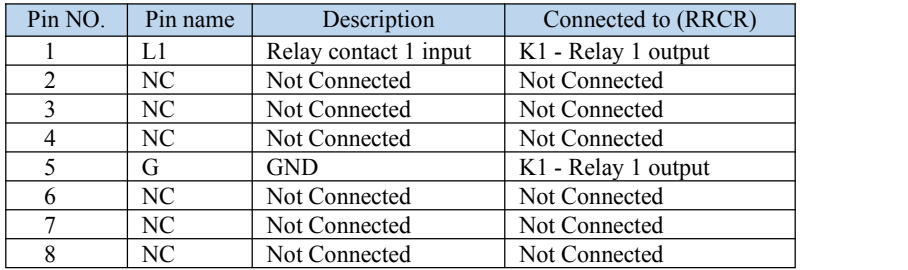

Table 4-9 The inverter is preconfigured to the following RRCR power levels.

Relay status: close is 1, open is 0

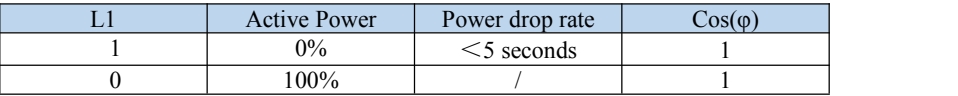

**Step4** Insert the terminal as per the printed label, and then tighten the screws to fix the waterproof cover, rotate the cable gland clockwise to fasten it securely. Figure 4-24

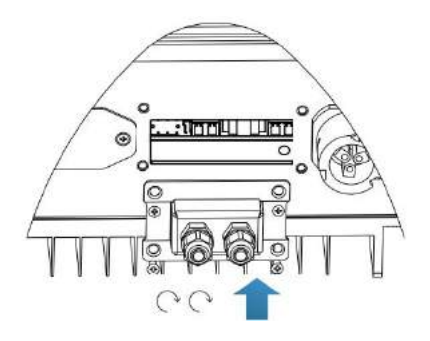

Copyright © Shenzhen SOFARSOLAR Co., Ltd - 33 -

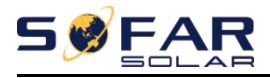

## <span id="page-38-0"></span>**4.6. Wi-Fi/GPRS/Ethernet module installation procedure**

**NOTE: GPRS and Ethernet are optional and not suitable for all countries.**

**Step1:** Remove Wi-Fi/GPRS/Ethernet waterproof cover using screw driver.

**Step2:** Install Wi-Fi/GPRS/Ethernet module.

**Stpe3:** Fasten Wi-Fi/GPRS/Ethernet module using screws.

Figure 4-25

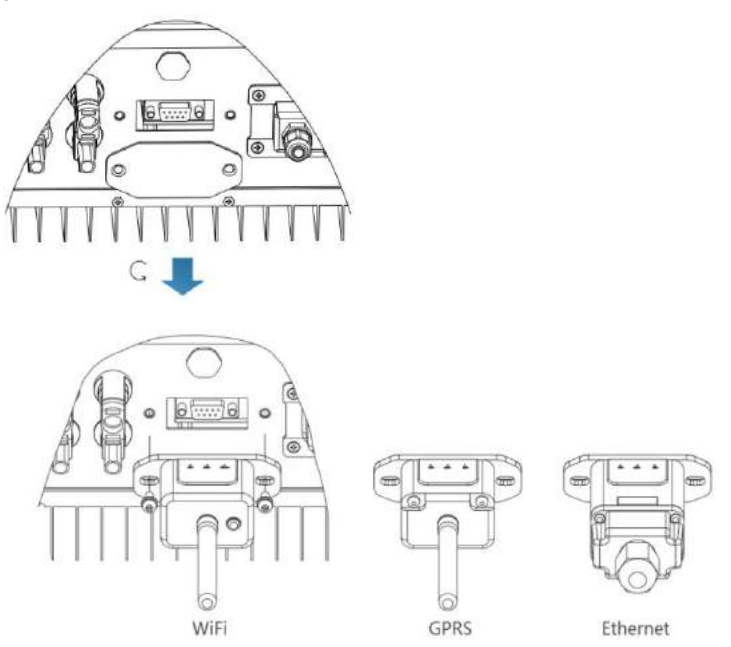

## <span id="page-38-1"></span>**4.7. Communication method**

SOFAR 3K~6KTLM-G2 gird-connected inverters offer RS485 (standard) and Wi-Fi communication modes (GPRS/Ethernet optional):

#### **A. Communication between one inverter and one PC:**

#### **1. RS485**

Refer to the figure shown below, connect the  $TX+$  and  $TX-$  of the inverter to

Copyright © Shenzhen SOFARSOLAR Co., Ltd - 34 -

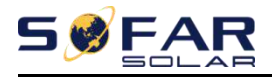

the TX+ and TX- of the RS485 $\rightarrow$  USB adapter, and connect the USB port of the adapter to the computer.(NOTE1)

Figure 4-26

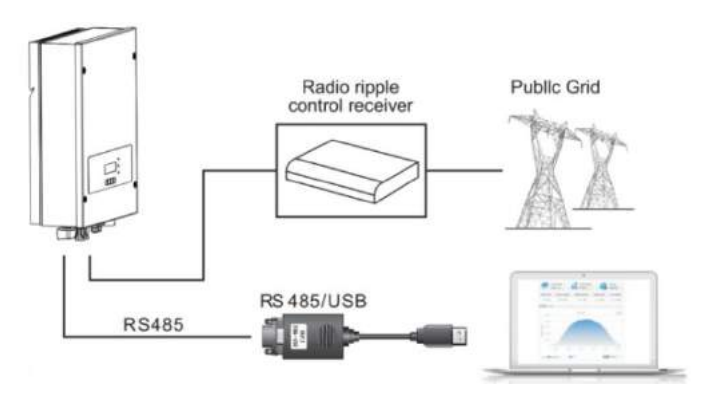

#### **2. Wi-Fi/GPRS/Ethernet**

Refer to the figure shown below: (wireless function required for the PC).

Figure 4-27

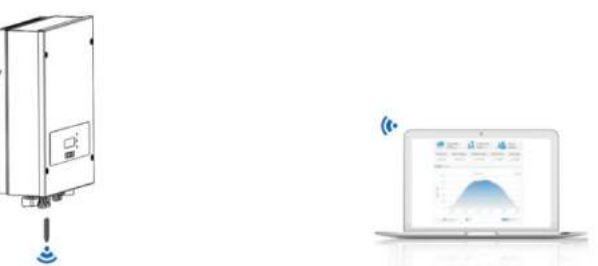

The operation information (generated energy, alert, operation status) of the inverter can be transferred to PC or uploaded to the server via Wi-Fi /GPRS/ Ethernet. You can register on the website.

*http://www.solarmanpv.com/portal/Register/Regi\_Pub.aspx*

Using the Wi-Fi/GPRS/Ethernet S/N number (NOTE3), then you can login the website: *http://www.solarmanpv.com/portal/LoginPage.aspx* to remote monitors the inverter.

#### **B. Communication between multiple inverters and one PC:**

Copyright © Shenzhen SOFARSOLAR Co., Ltd - 35 -

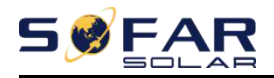

#### **1. RS485**

Refer to the following figure: RS485 wires are connected in parallel between inverters, refer to section 4.5 of this manual for wire connection methods. Connect the TX+ and TX- of the inverter to the TX+ and TX- of the RS485 $\rightarrow$ USB adapter; connect the USB port of the adapter to the computer. A maximum of 31 inverters can be connected in one daisy chain. (NOTE2)

Figure 4-28

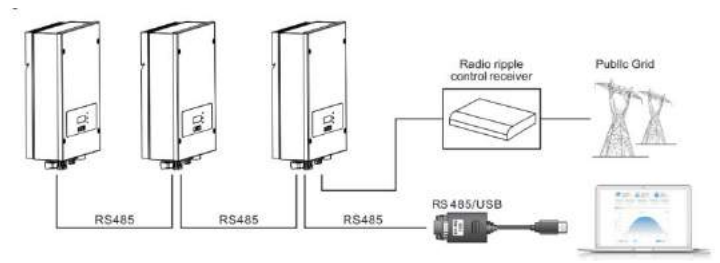

#### **2. WI-FI/GPRS/Ethernet**

Refer to the figure shown below: (wireless function required for the PC). Figure 4-29

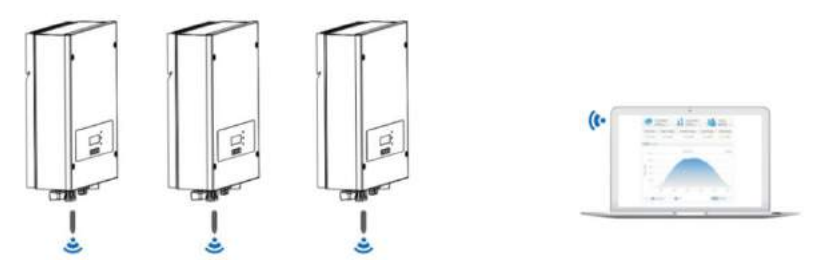

The operation information (generated energy, alert, operation status) of the inverter can be transferred to PC or uploaded to the server via WIFI/GPRS/Ethernet. You can register on the website.

*http://www.solarmanpv.com/portal/Register/Regi\_Pub.aspx*

Using the Wi-Fi/GPRS/Ethernet S/N number (NOTE3), then you can login the website: *http://www.solarmanpv.com/portal/LoginPage.aspx* to remote monitors the inverter.

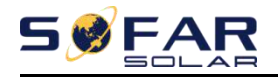

#### **Note1:**

The length of the RS485 communication cable should be less than 1000 m.

#### **Note2:**

When multiple inverters are connected via RS485 wires, set mod-bus address to differentiate the inverters.

#### **Note3:**

S/N number of the Wi-Fi/GPRS/Ethernet module is located on the side.

#### **Note4:**

Specific use methods of Wi-Fi/GPRS/Ethernet can refer to the operation manual of Wi-Fi/GPRS/Ethernet.

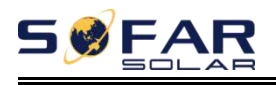

## <span id="page-42-0"></span>*5. Commissioning of inverter*

## <span id="page-42-1"></span>**5.1. Safety inspection before commissioning**

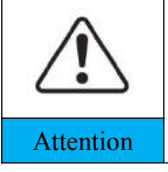

Ensure that DC and AC voltages are within the acceptable range of the inverter.

## <span id="page-42-2"></span>**5.2. Start inverter**

**Step 1:** Turn ON the DC switch. (optional)

**Step 2:** Turn ON the AC circuit breaker.

When the DC power generated by the solar array is adequate, the SOFAR 3K~6KTLM-G2 inverter will start automatically. Screen showing "normal" indicates correct operation.

**NOTE:** Choose the correct country code. (refer to section 6.3 of this manual)

**Notice:** Different distribution network operators in different countries have different requirements regarding grid connections of PV grid connected inverters.

Therefore, it's very important to make sure that you have selected the correct country code according to requirements of local authority. Please consult qualified electrical engineer or personnel from electrical safety authorities about this.

Shenzhen SOFARSOLAR Co., Ltd. is not responsible for any consequences arising out of incorrect country code selection.

If the inverter indicates any fault, please refer to Section 7.1 of this manual — — trouble shooting for help.

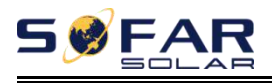

# <span id="page-43-0"></span>*6. Operation interface*

#### **Outlines** of this chapter

This section introduces the display, operation, buttons and LED indicator lights of SOFAR 3K~6KTLM-G2 Inverter.

## <span id="page-43-1"></span>**6.1. Operation and Display Panel**

#### **Buttons and Indicator lights**

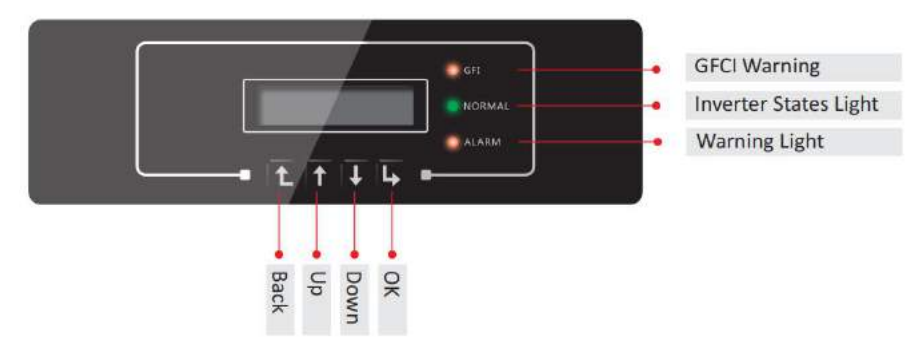

#### **Key-button:**

Back  $\mathcal{I}$ : to return to previous menu or enter into main menu from the standard interface.

- Up  $\hat{\mathbf{T}}$ : to move up or increase value
- Down  $\mathbf{I}$ : to move down or decrease value
- $\cdot$  OK  $\mathbb{L}$ : to confirm selection

#### **Indicator Lights:**

- Inverter States Light(GREEN)
- Flashing: 'Wait' or 'Check'state
- ON: 'Normal'state
- OFF: 'Fault' or 'Permanent'state
- ·Warning Light (RED)

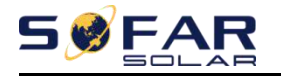

- ON: 'Fault' or 'Permanent'state
- OFF: 'Normal'state
- ·GFCI Warning Light (RED)
- ON: 'ID12: GFCI Fault' or 'ID20: GFCI Device Fault'
- <span id="page-44-0"></span>OFF: GFCI normal

## **6.2. Standard Interface**

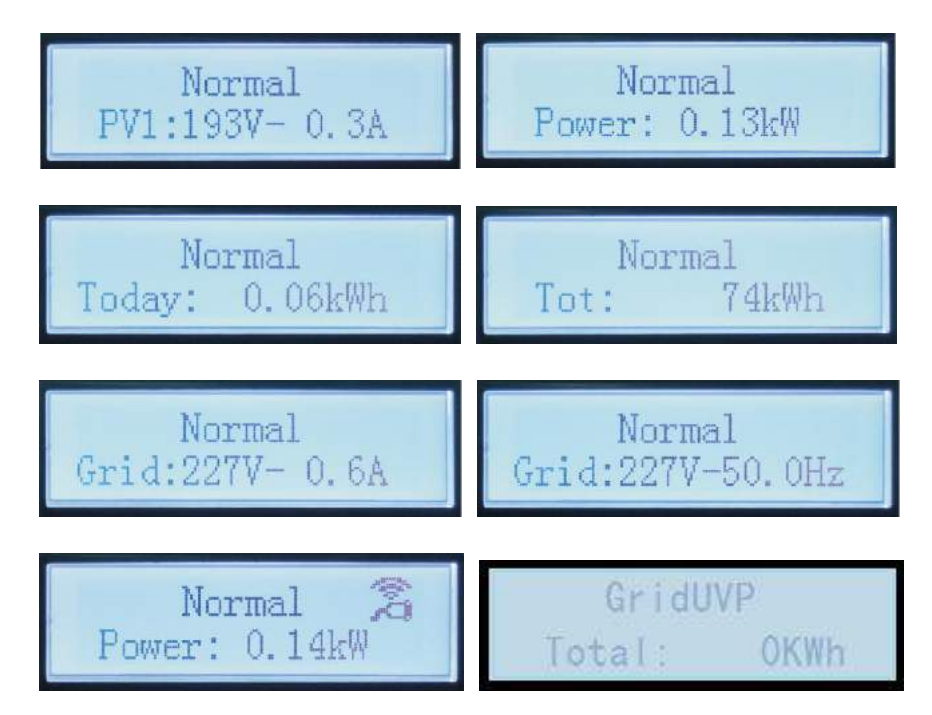

When power-on, LCD interface displays INITIALIZING, refer below picture.

## Initializing...

when control board successfully connected with communication board, the LCD display the current state of the inverter, display as shown in the figure below.

> Copyright © Shenzhen SOFARSOLAR Co., Ltd  $-40-$

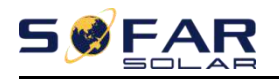

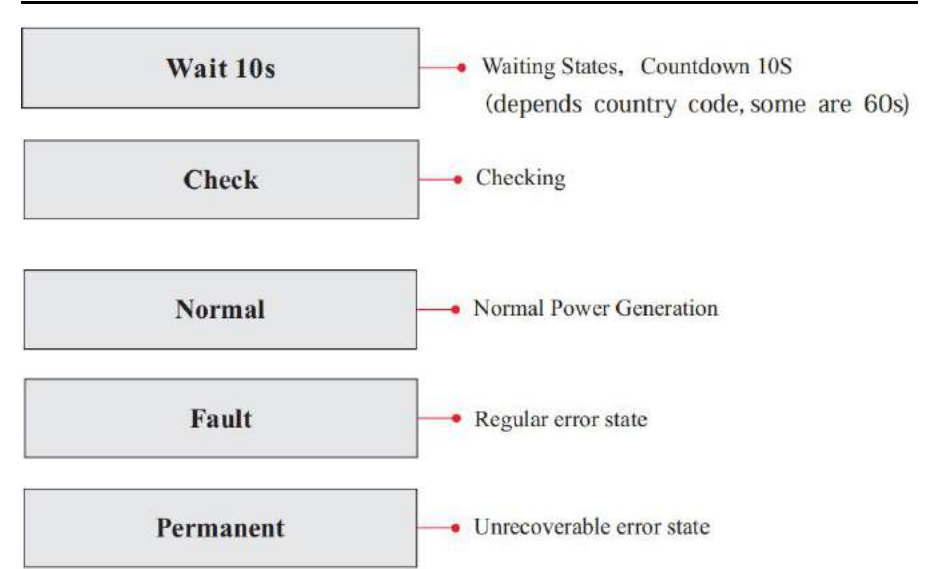

Inverter states includes: wait、check、normal、fault and permanent

**Wait:** Inverter is waiting to Check State at the end of reconnection time. In this state, grid voltage value is between the max and min limits and so on; If not, Inverter will go to Fault State or Permanent State.

**Check:** Inverter is checking isolation resistor, relays, and other safety requirements. It also does self-test to ensure inverter software and hardware are functional. Inverter will go to Fault State or Permanent State if any error or fault occurs.

**Normal:** Inverter enter to Normal State, it is feeding power to the grid; inverter will go to Fault State or Permanent state if any error or fault occurs.

**Fault:** Fault State: Inverter has encountered recoverable error. It should recover if the errors disappear. If Fault State continues; please check the inverter according error code.

**Permanent:** Inverter has encountered unrecoverable error, we need maintainer debug this kind of error according to error code.

When the control board and communication board connection fails, the LCD

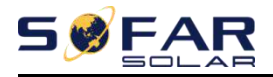

**1.Enter Setting**

display interface as shown in the figure below.

#### **DSP** communicate fail

## <span id="page-46-0"></span>**6.3. Main Interface**

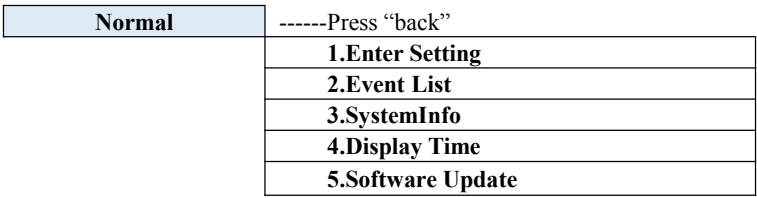

#### **(A)** "**Enter Setting**" **Interface as below:**

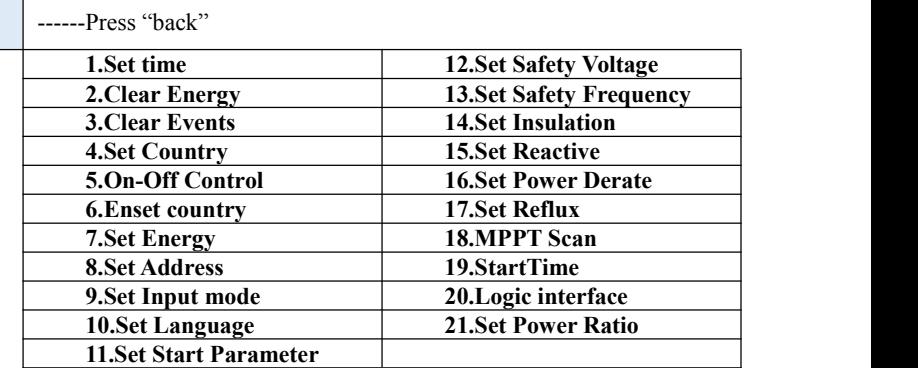

Press "Back" to Enter the main interface of "1.Enter Setting" and press "OK" to Enter the Setting menu. You can select the content you want to set by pressing "Up" or "Down".

Note1: Some settings need to enter the password (the default password is 0001), when entering the password, press "Up" or "Down" to change the number, press "OK" to confirm the current number, and press "OK" after entering the correct password. If "password error, try again" appears, you will need to re-enter the correct password.

#### **1. Set Time**

Set the system time for the inverter.

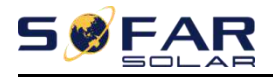

#### **2. Clear Energy**

Clean the inverter of the total power generation.

#### **3. Clear Events**

Clean up the historical events recorded in the inverter.

#### **4. Set Country**

Set up the safety regulation country that meets the current use conditions and requirements. Before setting this item, ensure that the "Enable Set Country"option are enabled . Please refer to "7.enable Set Country" for details.

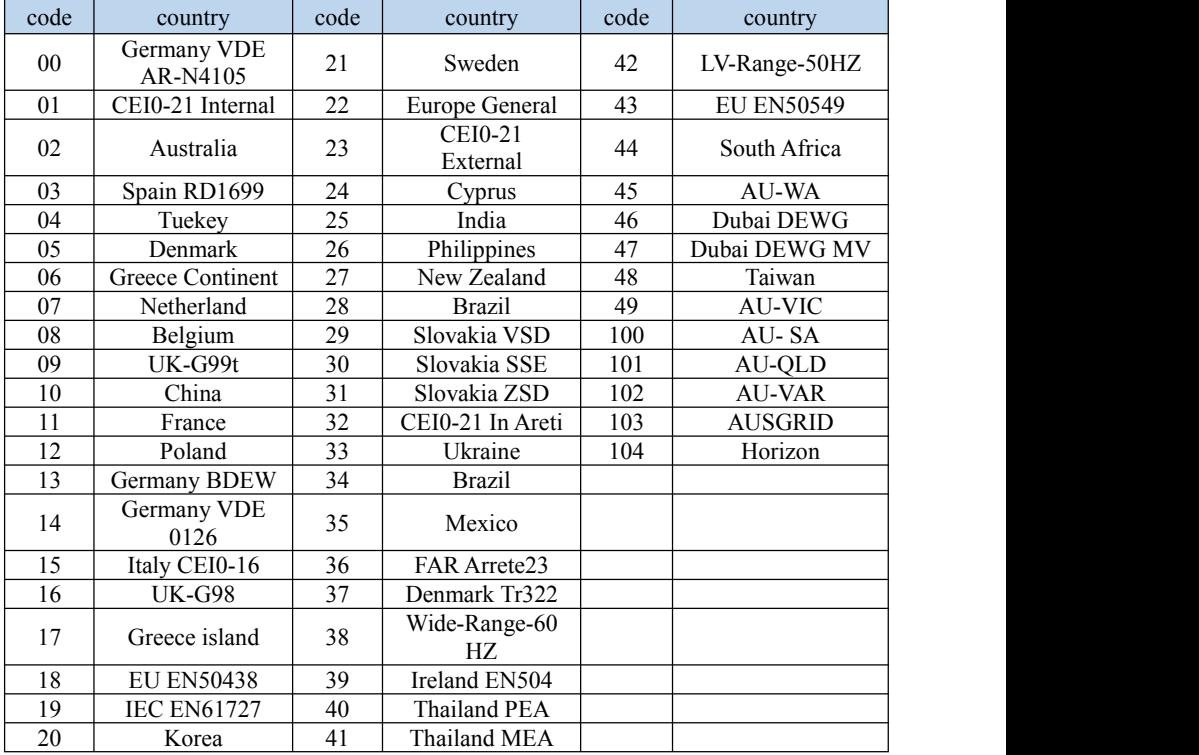

Table6-1 country code setting

#### **5. On-Off Control**

Inverter on-off local control.

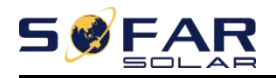

#### **6. Enset country**

Enable this option before setting the country.

Attention: when inverter working for power generation over 24h, country setting is forbidden, it can only be set after LCD setting. Key in passwords for country setting through LCD (default: 0001), country setting can be set in 24h after keying in the correct passwords, over 24h, set through LCD again.

#### **7. Set Energy**

Set the total power generation. You can modify the total power generation through this option.

#### **8. Set address**

Set the address (when you need to monitor multiple inverters simultaneously), Default 01.

#### **9. Set Input mode**

SOFAR 3K-6KTLM-G2 has two MPPT channels, which can run independently or in parallel. Users choose the operation mode of MPPT according to the system design. Parallel mode is applicable to the case where two channels are in parallel, independent mode is applicable to the case where two channels of MPPT run independently, and the default mode is independent mode.

#### **10. Set Language**

Set the inverter display language.

Easier Way: press "Back"  $\&$  "OK" at the same time to change system language.

#### **11. Set Start Parameter**

- **12. Set Safety Voltage**
- **13. Set Safety Frequency**

#### **14. Set Insulation**

User can modify the above 4 parameters of the machine through the SD card, and the user needs to copy the parameter information that needs to be modified into the SD card in advance.

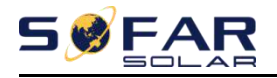

Note: To enable this feature, please contact the Sofarsolar technical support.

#### **15. Set Reactive**

Enable or disable reactive functions.

#### **16. Set Power Derate**

Enable or disable the power derate function of the inverter, and set the derate ratio.

#### **17. Set Reflux**

Enable or disable the anti-reflux function of the inverter, and set the reflux power. This function needs to be used with external CT, please refer to this manual 4.5 RS485, CT, inverter logic interface connection for details.

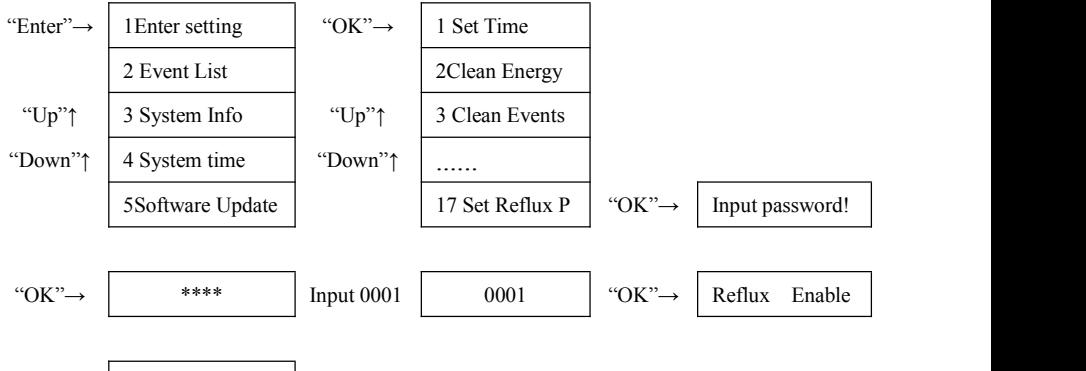

" $OK" \rightarrow$  | \*.\*\*KW | Input the allowable export power

Press "Up" or "Down" to change the value of the first digit. Press "OK" to switch to second digit. Press "Up" or "Down" to change the value of the second digit. After inputting all digit press "OK" to confirm.

#### **18. MPPT Scan**

Shadow scanning, when the component is blocked or abnormal, causing multiple power peaks, by enabling this function, the peak point of maximum power can be tracked.

#### 19. **Start Time**

Startup time and recovery reconnection time can be set.

#### **20. Logic interface**

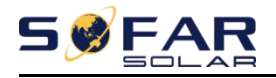

Enable or disable logical interfaces. Please refer to this manual 4.5 RS485, CT, inverter logic interface connection for details.

#### **21. Set Power Ratio (The country is set at 10)**

Set generation ratio.

#### **(B) "Event List" Interface as below:**

Event List is used to display the real-time event records, including the total number of events and each specific ID No. and happening time. User can enter Event List interface through main interface to check details of real-time event records, Event will be listed by the happening time, and recent events will be listed in the front. Please refer to below picture. Press "Back" and "Down" to turn the page in standard interface, then enter into "2.Event List" interface.

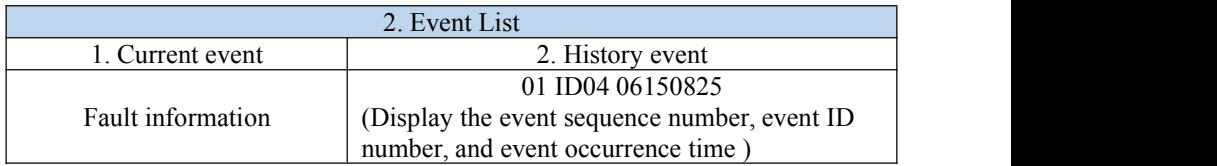

#### **(C) "SystemInfo" Interface as below**

The user enters the main menu by pressing "Back", turns the page to select menu contents, and presses "OK" to enter "3. SystemInfo". Turning the page up and down can select the system information to view.

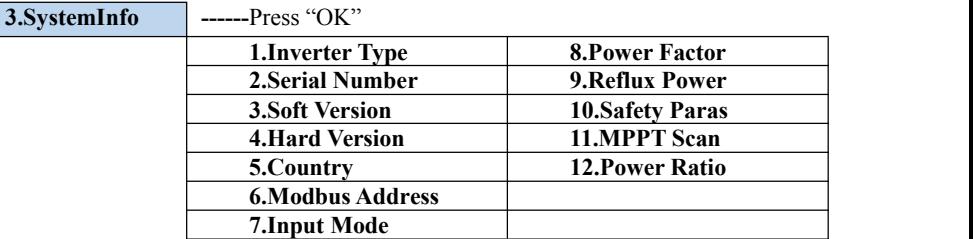

#### **(D) Display Time**

Press the "Back" button and "Up" button or "Down" key in the standard user interface to enter into "4. System Time", then press "OK" button to display the current system time.

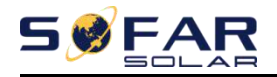

#### **(E) Software Update**

User can update software by SD card, Sofarsolar will provide the new update software called firmware for user if it is necessary, the user needs to copy the upgrade file to the SD card.

## <span id="page-51-0"></span>**6.4. Update Software online**

SOFAR 3K~6KTLM-G2 inverters offer software upgrade via SD card to maximize inverter performance and avoid inverter operation error caused by software bugs.

**Step 1** First, turn off the DC and AC breaker, and then remove the communication waterproof cover as the following picture. If the RS485 line has been connected, make sure to release the waterproof nut, Make sure the communication line is no longer the force. Then remove the waterproof cover, in order to avoid loosening the communication plug which has been connected.

**Step 2** Insert the SD card into the compute.

**Step 3** SOFAR SOLAR will send the Software code to the user who needs to update. After user receive the file, please decompressing file and cover the original file in SD card.

**Step 4** Insert the SD card into the SD card interface.

**Step 5** Then turn on DC switch and enter into the online upgrade to the main menu"5. Software Update" in the LCD display program [6.3(E)]. The method to enter the menu can refer to operation interface of LCD.

**Step 6** Input the password, if password is correct, and then begin the update process, the original password is 0715.

**Step 7** System update main DSP, slave DSP and ARM in turns. If main DSP update success, the LCD will display "Update DSP1 Success", otherwise display "Update DSP1 Fail"; If slave DSP update success, the LCD will display "Update" DSP2 Success", otherwise display "UpdateDSP2 Fail".

**Step 8** If Fail, please turn off the DC breaker, wait for the LCD screen

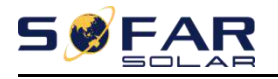

extinguish, then turn on the DC breaker again, then Continue to update from step 5.

**Step 9** After the update is completed, turn off the DC breaker, wait for the LCD screen extinguish, then recover the communication waterproof and then turn on the DC breaker and AC breaker again, the inverter will enter the running state. User can check the current software version in Systemlnfo>>3.SoftVersion.

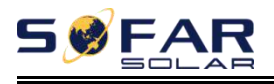

# <span id="page-53-0"></span>*7. Trouble shooting*

## **Outlines** of this chapter

This topic describes how to perform daily maintenance and troubleshooting to ensure long term proper operation of the inverter.

## <span id="page-53-1"></span>**7.1. Trouble shooting**

This section contains information and procedures for solving possible problems with the inverter.

- $\triangleright$  This section help users to identify the inverter fault. Please read the following procedures carefully:
- $\diamond$  Check the warning, fault messages or fault codes shown on the inverter screen, record all the fault information.
- $\Diamond$  If there is no fault information shown on the screen, check whether the following requirements are met:
	- Is the inverter mounted in a clean, dry place with good ventilation?
	- Is the DC switch turned ON?
	- Are the cables adequately sized and short enough?
	- Are the input and output connections and wiring in good condition?
	- Are the configuration settings correct for the particular installation?
	- Are the display panel and the communication cables properly connected and undamaged?
- $\triangleright$  Follow the steps below to view recorded problems: Press "Back" to enter the main menu in the normal interface. In the interface screen select "Event List", then press "OK" to enter events.
- > Earth Fault Alarm

This inverter complies with IEC 62109-2 clause 13.9 for earth fault alarm monitoring.

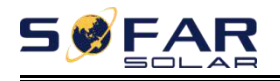

If an Earth Fault Alarm occurs, the fault will be displayed on the LCD screen, the red light will be on, and the fault can be found in the history of the fault. For the machine installed with Wi-Fi/GPRS, the alarm information can be seen on the corresponding monitoring website, and can also be received by the APP on the mobile phone.

EventList information

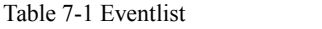

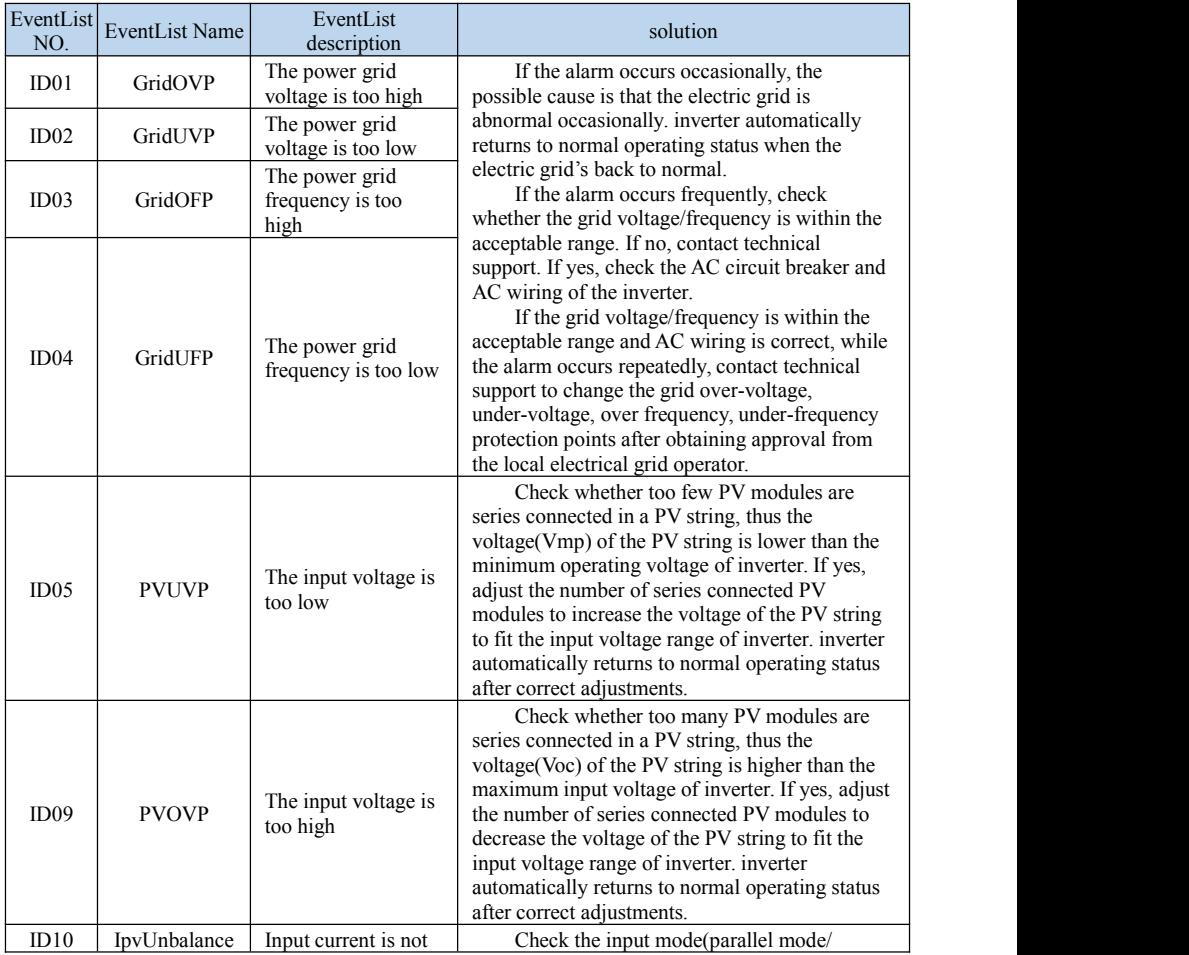

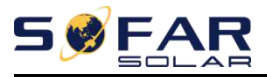

SOFAR 3K~6KTLM-G2 User manual

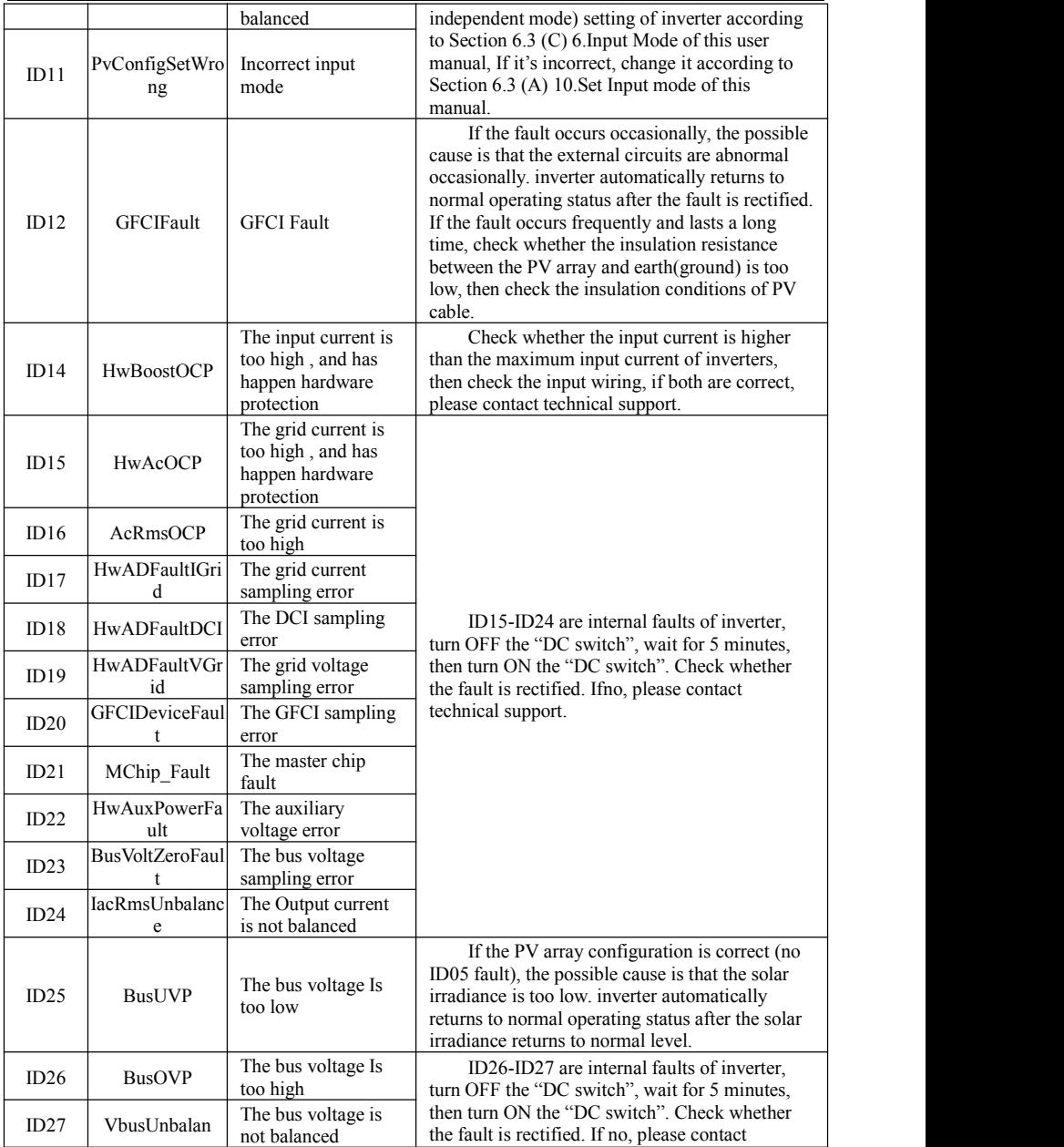

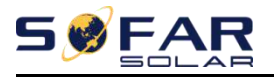

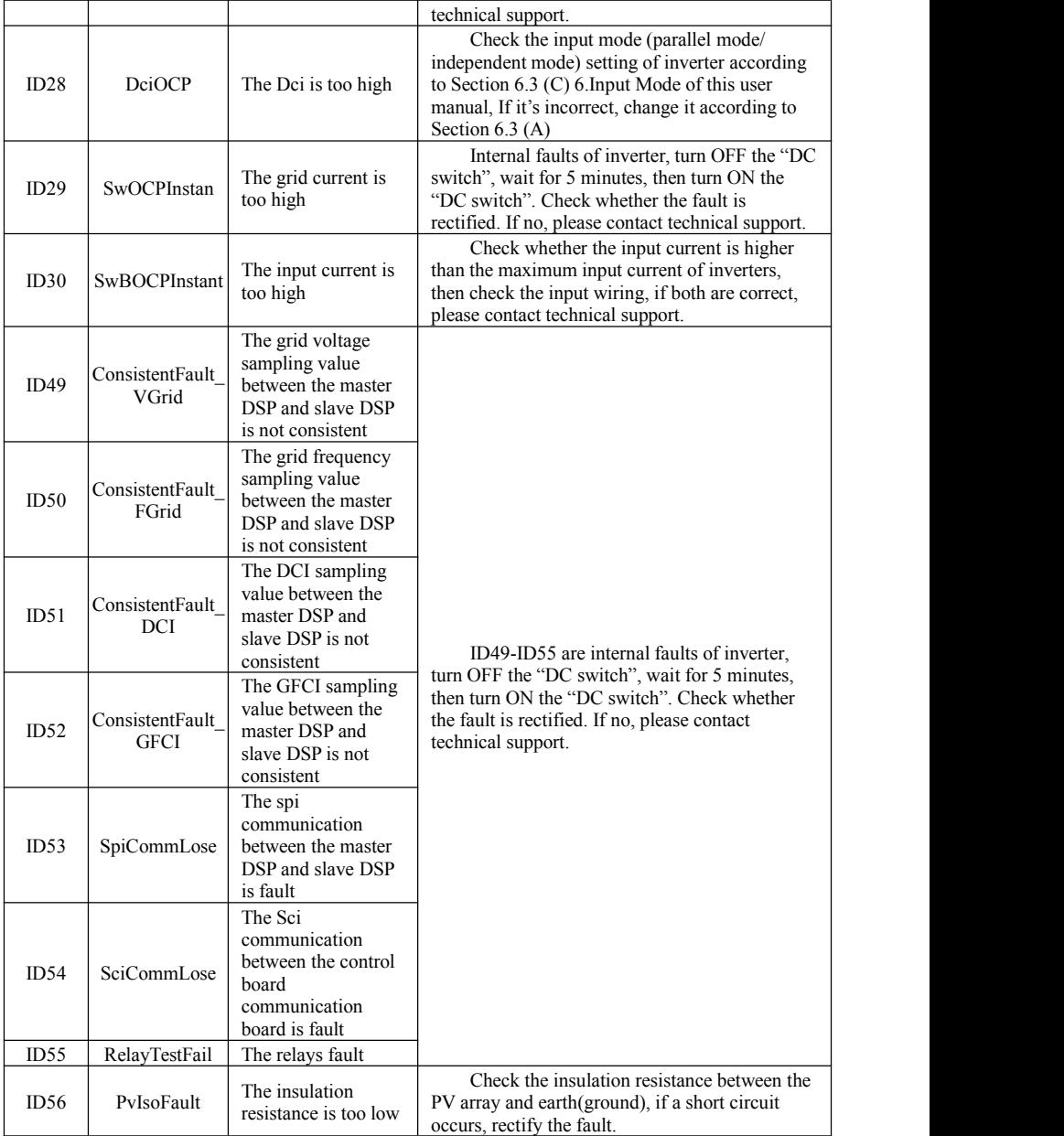

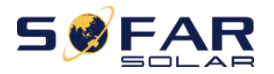

#### SOFAR 3K~6KTLM-G2 User manual

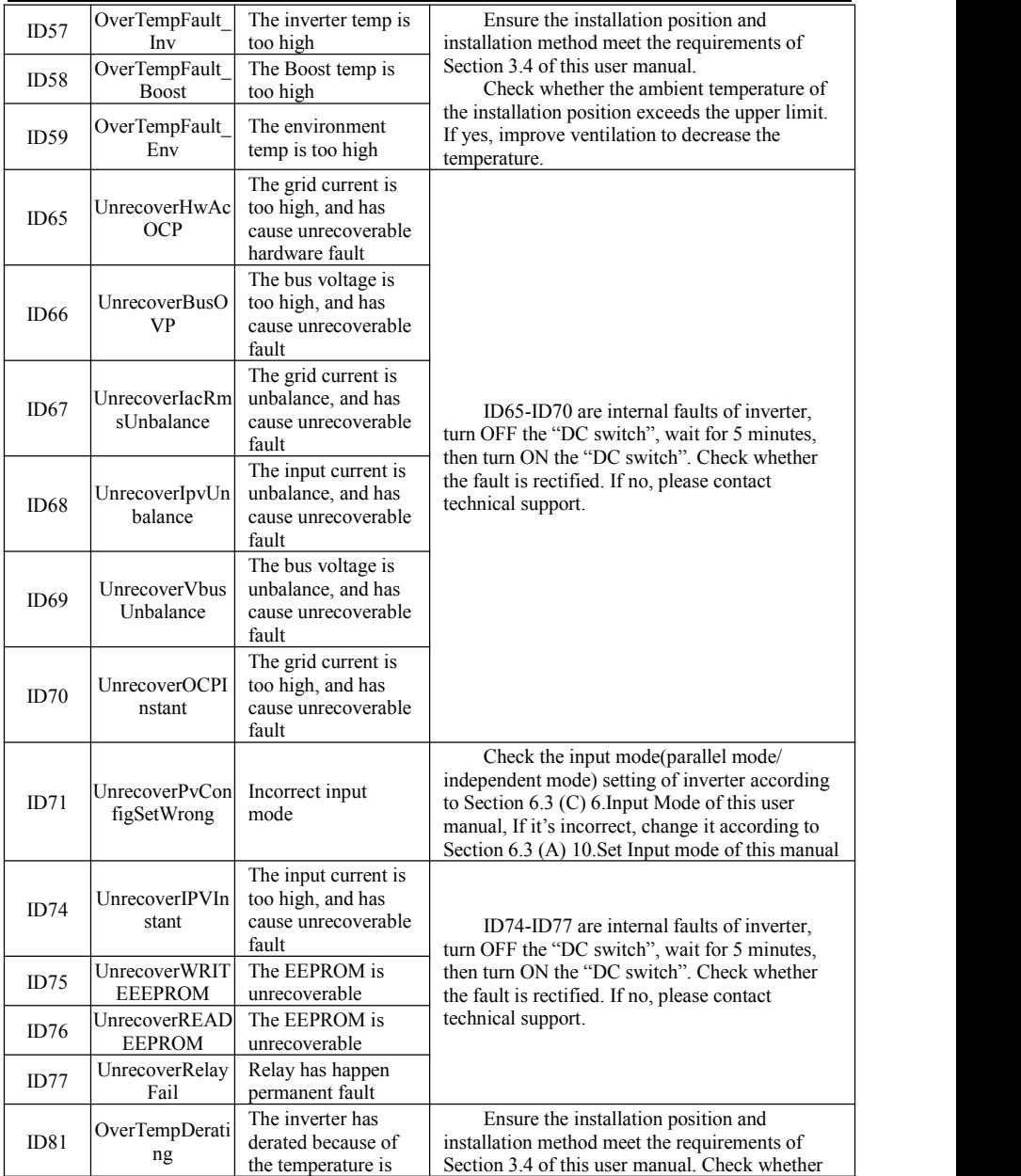

![](_page_58_Picture_0.jpeg)

![](_page_58_Picture_816.jpeg)

## <span id="page-58-0"></span>**7.2. Maintenance**

Inverters generally do not need any daily or routine maintenance. Heat sink should not be blocked by dust, dirt or any other items. Before the cleaning, make sure that the DC SWITCH is turned OFF and the circuit breaker between inverter and electrical grid is turned OFF. Wait at least for 5 minutes before the Cleaning.

#### **Inverter cleaning**

Please clean the inverter with an air blower, a dry  $\&$  soft cloth or a soft bristle brush. Do NOT clean the inverter with water, corrosive chemicals, detergent, etc.

#### **Heat sink cleaning**

![](_page_59_Picture_0.jpeg)

For the long-term proper operation of inverters, ensure there is enough space around the heat sink for ventilation, check the heat sink for blockage (dust, snow, etc.) and clean them if they exist. Please clean the heat sink with an air blower, a dry  $\&$  soft cloth or a soft bristle brush. Do NOT clean the heat sink with water, corrosive chemicals, detergent, etc.

![](_page_60_Picture_0.jpeg)

## <span id="page-60-0"></span>*8. Technical data*

#### **Outlines** of this chapter

This topic lists the technical specifications for all SOFAR 3K~6KTLM-G2 inverters.

## <span id="page-60-1"></span>**8.1. Input parameters (DC)**

![](_page_60_Picture_320.jpeg)

![](_page_61_Picture_0.jpeg)

## <span id="page-61-0"></span>**8.2. Output parameters (AC)**

![](_page_61_Picture_243.jpeg)

![](_page_62_Picture_0.jpeg)

## <span id="page-62-0"></span>**8.3. Efficiency, Protection and Communication**

![](_page_62_Picture_294.jpeg)

![](_page_63_Picture_0.jpeg)

## <span id="page-63-0"></span>**8.4. General Date**

![](_page_63_Picture_203.jpeg)

![](_page_64_Picture_0.jpeg)

# <span id="page-64-0"></span>*9. Quality Assurance*

#### **Standard warranty period**

The standard warranty period of inverter is 60 months (5 years). There are two calculation methods for the warranty period:

1. Purchase invoice provided by the customer: the first flight provides a standard warranty period of 60 months (5 years) from the invoice date;

2. The customer fails to provide the invoice: from the production date (according to the SN number of the machine), Our company provides a warranty period of 63 months (5.25 years).

3. In case of any special warranty agreement, the purchase agreement shall prevail.

#### **Extended warranty period**

Within 12 months of the purchase of the inverter (based on the purchase invoice) or within 24 months of the production of the inverter(SN number of machine, based on the first date of arrival),Customers can apply to buy extended warranty products from the company's sales team by providing the product serial number, Our company may refuse to do not conform to the time limit extended warranty purchase application. Customers can buy an extended warranty of 5, 10, 15 years.

If the customer wants to apply for the extended warranty service, please contact the sales team of our company. to purchase the products that are beyond the purchase period of extended warranty but have not yet passed the standard quality warranty period. Customers shall bear different extended premium.

During the extended warranty period, pv components GPRS, WIFI and lightning protection devices are not included in the extended warranty period. If

![](_page_65_Picture_1.jpeg)

they fail during the extended warranty period, customers need to purchase and replace them from our company.

Once the extended warranty service is purchased, our company will issue the extended warranty card to the customer to confirm the extended warranty period.

#### **Invalid warranty clause**

Equipment failure caused by the following reasons is not covered by the warranty:

1) The "warranty card" has not been sent to the distributor or our company;

2) Without the consent of our company to change equipment or replace parts;

3) Use unqualified materials to support our company's products, resulting in product failure;

4) Technicians of non-company modify or attempt to repair and erase the product serial number or silk screen;

5) Incorrect installation, debugging and use methods;

- 6) Failure to comply with safety regulations (certification standards, etc.);
- 7) Damage caused by improper storage by dealers orend users;

8) Transportation damage (including scratches caused by internal packaging during transportation). Please claim directly from the transportation company or insurance company as soon as possible and obtain damage identification such as container/package unloading;

9) Failure to follow the product user manual, installation manual and maintenance guidelines;

10) Improper use or misuse of the device;

11) Poor ventilation of the device;

12) The product maintenance process does not follow relevant standards;

13) Failure or damage caused by natural disasters or other force majeure (such as earthquake, lightning strike, aware fire, etc.)

![](_page_66_Picture_0.jpeg)

#### **Statement**

If you have purchased this product in Australia, you should be aware that this warranty is provided in addition to other rights and remedies held by a consumer at law.

Our goods come with guarantees that cannot be excluded under the Australian Consumer Law. You are entitled to a replacement or refund for a major failure and compensation for any other reasonably foreseeable loss or damage. You are also entitled to have the goods repaired or replaced if the goods fail to be of acceptable quality and the failure does not amount to a major failure.

![](_page_67_Picture_0.jpeg)

![](_page_67_Picture_1.jpeg)

Product Name: PV Grid-Connected Inverter Company Name: Shenzhen SOFARSOLAR Co., Ltd. ADD: 401, Building 4, AnTongDa Industrial Park, District 68, XingDong Community, XinAn Street, BaoAn District, Shenzhen, GuangDong.P.R. China Email: service@sofarsolar.com Tel: 0510-6690 2300 Web: www.sofarsolar.com